## MATLAB® Builder for Excel

#### The Language of Technical Computing

- Computation
- Visualization
- Programming

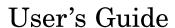

The MathWorks

#### How to Contact The MathWorks:

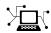

www.mathworks.com Web

comp.soft-sys.matlab Newsgroup

a support@mathworks.com Technical Support

suggest@mathworks.com Product enhancement suggestions bugs@mathworks.com Bug reports

doc@mathworks.com Documentation error reports

service@mathworks.com Order status, license renewals, passcodes Sales, pricing, and general information

508-647-7000 Phone

\_\_\_\_ 508-647-7001 Fax

The MathWorks, Inc.

3 Apple Hill Drive Natick, MA 01760-2098

Mail

For contact information about worldwide offices, see the MathWorks Web site.

MATLAB Builder for Excel

© COPYRIGHT 2001–2005 The MathWorks, Inc.

The software described in this document is furnished under a license agreement. The software may be used or copied only under the terms of the license agreement. No part of this manual may be photocopied or reproduced in any form without prior written consent from The MathWorks, Inc.

FEDERAL ACQUISITION: This provision applies to all acquisitions of the Program and Documentation by, for, or through the federal government of the United States. By accepting delivery of the Program or Documentation, the government hereby agrees that this software or documentation qualifies as commercial computer software or commercial computer software documentation as such terms are used or defined in FAR 12.212, DFARS Part 227.72, and DFARS 252.227-7014. Accordingly, the terms and conditions of this Agreement and only those rights specified in this Agreement, shall pertain to and govern the use, modification, reproduction, release, performance, display, and disclosure of the Program and Documentation by the federal government (or other entity acquiring for or through the federal government) and shall supersede any conflicting contractual terms or conditions. If this License fails to meet the government's needs or is inconsistent in any respect with federal procurement law, the government agrees to return the Program and Documentation, unused, to The MathWorks, Inc.

#### **Trademarks**

MATLAB, Simulink, Stateflow, Handle Graphics, Real-Time Workshop, and xPC TargetBox are registered trademarks of The MathWorks, Inc.

Other product or brand names are trademarks or registered trademarks of their respective holders.

#### **Patents**

The MathWorks products are protected by one or more U.S. patents. Please see www.mathworks.com/patents for more information.

#### **Revision History**

| December 2001  | Online only    | New for Version 1.0                               |
|----------------|----------------|---------------------------------------------------|
| July 2002      | First printing | Version 1.1 (Release 13)                          |
| June 2004      | Online only    | Version 1.2 (Release 14) Name changed from MATLAB |
|                | ·              | Excel Builder                                     |
| August 2004    | Online only    | Version 1.2.1 (Release 14+)                       |
| October 2004   | Online only    | Version 1.2.2 (Release 14SP1)                     |
| September 2005 | Online only    | Version 1.2.5 (Release 14SP3)                     |

## **Contents**

|                                                                                | Getting Sta              | rte                                     |
|--------------------------------------------------------------------------------|--------------------------|-----------------------------------------|
|                                                                                |                          |                                         |
| Building a Deploya                                                             | able Application         | 1                                       |
| Elements of an Ex                                                              | ccel Builder Project     | 1                                       |
|                                                                                | ;                        | 1                                       |
|                                                                                | and MEX-Files            | 1                                       |
| C v                                                                            |                          | 1                                       |
|                                                                                |                          | 1                                       |
|                                                                                | yment                    | 1-                                      |
| Packaging and Dis                                                              | stributing the Component | 1-                                      |
|                                                                                | Graphical User Inter     | fa                                      |
|                                                                                | Graphical User Inter     | fa                                      |
| Graphical User Int                                                             | Graphical User Inter     | 2                                       |
| File Menu                                                                      | terface Menus            | 64                                      |
| File Menu<br>Project Menu                                                      | terface Menus            | 52<br>52<br>52<br>52                    |
| File Menu<br>Project Menu<br>Build Menu                                        | terface Menus            | \$ 2<br>\$ 2<br>\$ 2<br>\$ 2            |
| File Menu Project Menu Build Menu Component Menu                               | terface Menus            | 6 2 2 2 2 2 2 2 2 2 2 2 2 2 2 2 2 2 2 2 |
| File Menu Project Menu Build Menu Component Menu                               | terface Menus            |                                         |
| File Menu Project Menu Build Menu Component Menu Help Menu                     | terface Menus            |                                         |
| File Menu Project Menu Build Menu Component Menu Help Menu  Project Settings W | terface Menus            | 64                                      |

|         | Overview                                               |
|---------|--------------------------------------------------------|
|         |                                                        |
|         | When to Use a Formula Function or a Subroutine $\dots$ |
|         | Initializing MATLAB Builder for Excel Libraries with   |
| •••     | Excel                                                  |
|         | Creating an Instance of a Class                        |
|         | CreateObject Function                                  |
| • • • • | Visual Basic New Operator                              |
|         | Calling the Methods of a Class Instance                |
|         | Processing varargin and varargout Arguments            |
|         | Handling Errors During a Method Call                   |
|         | Modifying Flags                                        |
|         | Array Formatting Flags                                 |
|         | Data Conversion Flags                                  |
|         |                                                        |

Adding the Excel Builder COM Function to Excel ......

Illustration 1. Output Magic Square Results to Excel ....

Illustration 2. Transpose the Output ......

Illustration 3. Resize the Output ......

Inspecting the Visual Basic Code ......

4-5

4-5

4-5

4-6

4-6

| ٠ | ٠ |
|---|---|
| 1 |   |
|   |   |

|          | Using Multiple Files and Variable Arguments                                                                                                    | 4-8                                                         |
|----------|----------------------------------------------------------------------------------------------------|-------------------------------------------------------------|
|          | Creating the Project                                                                                                    | 4-8                                                         |
|          | Building the Project                                                                                                    | 4-10<br>4-11                                                |
|          | Adding Excel Builder COM Functions to Excel                                                                                                    | 4-11<br>4-12                                                |
|          | Illustration 4: Calling myplot                                                                                                    |                                                             |
|          | Illustration 5: Calling mysum Four Different Ways                                                                                                    | 4-13                                                        |
|          | Illustration 6: myprimes Macro                                                                                                    | 4-14                                                        |
|          | Inspecting the Visual Basic Code                                                                                                    | 4-16                                                        |
|          | Spectral Analysis Example                                                                                                    | 4-17                                                        |
|          | Building the Component                                                                                                    | 4-17                                                        |
|          | Integrating the Component with Visual Basic for                                                                                                    |                                                             |
|          | Applications                                                                                                    | 4-19                                                        |
|          | Creating the Visual Basic Form                                                                                                    | 4-21                                                        |
|          | Adding The Spectral Analysis Menu Item to Excel                                                                                                    | 4-28                                                        |
|          | Saving the Add-In                                                                                                    | 4-30                                                        |
|          | Testing The Add-In                                                                                                    | 4-31                                                        |
|          | Package the Add-In                                                                                                    | 4-33                                                        |
|          | Function Wiz                                                                                                    | zard                                                        |
| <b>5</b> | Function Wiz                                                                                                    | zard                                                        |
| 5        | Function Wiz                                                                                                    | <b>zard</b><br>5-2                                          |
| <b>5</b> |                                                                                                    |                                                             |
| 5        | Introduction                                                                                                    | 5-2                                                         |
| 5        | Introduction                                                                                                    | 5-2<br>5-3                                                  |
| <b>5</b> | Introduction                                                                                                    | 5-2<br>5-3<br>5-4                                           |
| 5        | Introduction                                                                                                    | 5-2<br>5-3<br>5-4<br>5-5                                    |
| 5        | Introduction  Installing the Function Wizard Add-In  Starting the Function Wizard  Understanding the Function Viewer  Using the Function Viewer                                                                                                   | 5-2<br>5-3<br>5-4<br>5-5<br>5-5                             |
| <b>5</b> | Introduction  Installing the Function Wizard Add-In  Starting the Function Wizard  Understanding the Function Viewer  Using the Function Viewer  Loading and Executing Functions  Component Browser                                               | 5-2<br>5-3<br>5-4<br>5-5<br>5-5<br>5-5                      |
| 5        | Introduction  Installing the Function Wizard Add-In  Starting the Function Wizard  Understanding the Function Viewer  Using the Function Viewer  Loading and Executing Functions                                                                  | 5-2<br>5-3<br>5-4<br>5-5<br>5-5<br>5-5<br>5-7               |
| 5        | Introduction  Installing the Function Wizard Add-In  Starting the Function Wizard  Understanding the Function Viewer Using the Function Viewer Loading and Executing Functions  Component Browser  Function Properties Editing Function Arguments | 5-2<br>5-3<br>5-4<br>5-5<br>5-5<br>5-5<br>5-7<br>5-8        |
| 5        | Introduction  Installing the Function Wizard Add-In  Starting the Function Wizard  Understanding the Function Viewer Using the Function Viewer Loading and Executing Functions  Component Browser  Function Properties                            | 5-2<br>5-3<br>5-4<br>5-5<br>5-5<br>5-5<br>5-7<br>5-8<br>5-8 |

|                                                                                                    | . <b>5-12</b>                                                                                       |
|----------------------------------------------------------------------------------------------------|----------------------------------------------------------------------------------------------------|
| Input Argument Properties Dialog Box                                                                                                    | . <b>5-12</b>                                                                                       |
| Output Argument Properties Dialog Box                                                                                                    | . 5-13                                                                                              |
| Function Utilities                                                                                                    | . 5-14                                                                                              |
| Rename Function Dialog Box                                                                                                    | . <b>5-14</b>                                                                                       |
| Copy Function Dialog Box                                                                                                    | . <b>5-14</b>                                                                                       |
| Move Function Dialog Box                                                                                                    | . 5-15                                                                                              |
| Functions — Alphabetica                                                                                                    | l List                                                                                              |
|                                                                                                    |                                                                                                    |
| Producing a COM Object from MA                                                                                                    | ГLАВ                                                                                                |
|                                                                                                    |                                                                                                    |
| Overview of Internal Processes                                                                                                    |                                                                                                    |
| Code Generation                                                                                                    | . <b>A-4</b>                                                                                        |
| Code Generation                                                                                                    | . A-4<br>. A-5                                                                                      |
| Code Generation                                                                                                    | . A-4<br>. A-5<br>. A-5                                                                             |
| Code Generation                                                                                                    | . A-4<br>. A-5<br>. A-5<br>. A-5                                                                    |
| Code Generation Create Interface Definitions C++ Compilation Linking and Resource Binding Component Registration  Component Registration                                                                                                    | . A-4<br>. A-5<br>. A-5<br>. A-5<br>. A-5                                                           |
| Code Generation Create Interface Definitions C++ Compilation Linking and Resource Binding Component Registration  Component Registration Obtaining Registry Information                                                                                                    | . A-4<br>. A-5<br>. A-5<br>. A-5<br>. A-6                                                           |
| Code Generation Create Interface Definitions C++ Compilation Linking and Resource Binding Component Registration  Component Registration Obtaining Registry Information Self-Registering Components                                                                                                    | . A-4<br>. A-5<br>. A-5<br>. A-5<br>. A-6<br>. A-6                                                  |
| Code Generation Create Interface Definitions C++ Compilation Linking and Resource Binding Component Registration  Component Registration Obtaining Registry Information Self-Registering Components Globally Unique Identifier (GUID)                                                                   | . A-4<br>. A-5<br>. A-5<br>. A-5<br>. A-6<br>. A-6<br>. A-8                                         |
| Code Generation Create Interface Definitions C++ Compilation Linking and Resource Binding Component Registration  Component Registration Obtaining Registry Information Self-Registering Components                                                                                                    | . A-4<br>. A-5<br>. A-5<br>. A-5<br>. A-6<br>. A-6<br>. A-8                                         |
| Code Generation Create Interface Definitions C++ Compilation Linking and Resource Binding Component Registration  Component Registration Obtaining Registry Information Self-Registering Components Globally Unique Identifier (GUID) Versioning  Calling Conventions                                   | . A-4<br>. A-5<br>. A-5<br>. A-5<br>. A-6<br>. A-6<br>. A-8<br>. A-9<br>. A-10                      |
| Code Generation Create Interface Definitions C++ Compilation Linking and Resource Binding Component Registration  Component Registration Obtaining Registry Information Self-Registering Components Globally Unique Identifier (GUID) Versioning  Calling Conventions Producing a COM Class             | . A-4<br>. A-5<br>. A-5<br>. A-5<br>. A-6<br>. A-6<br>. A-8<br>. A-9<br>. A-10                      |
| Code Generation Create Interface Definitions C++ Compilation Linking and Resource Binding Component Registration  Component Registration Obtaining Registry Information Self-Registering Components Globally Unique Identifier (GUID) Versioning  Calling Conventions Producing a COM Class IDL Mapping | . A-4<br>. A-5<br>. A-5<br>. A-6<br>. A-6<br>. A-8<br>. A-9<br>. A-10                               |
| Code Generation Create Interface Definitions C++ Compilation Linking and Resource Binding Component Registration  Component Registration Obtaining Registry Information Self-Registering Components Globally Unique Identifier (GUID) Versioning  Calling Conventions Producing a COM Class             | . A-4<br>. A-5<br>. A-5<br>. A-6<br>. A-6<br>. A-8<br>. A-9<br>. A-10<br>. A-12<br>. A-13<br>. A-14 |

#### **Data Conversion**

| Data Conversion Rules           | B-2                      |
|---------------------------------|--------------------------|
| Array Formatting Flags          | <b>B-1</b> 1             |
| Data Conversion Flags           |                          |
|                                 | Utility Library          |
| Referencing the Utility Classes | C-2                      |
| Utility Library Classes         | C-6                      |
| Class MWUtil                    | C-8                      |
| Class MWFlags                   | C-10                     |
| Class MWStruct                  | C-16                     |
|                                 | C-2                      |
| Class MWField                   |                          |
| Class MWField                   |                          |
| Class MWComplex                 | C-24<br>C-20             |
| Class MWComplex                 | C-24<br>C-20             |
| Class MWComplex                 | C-24<br>C-26<br>C-29     |
| Class MWComplex                 | C-24 C-29 C-3            |
| Class MWComplex                 | C-24 C-26 C-29 C-31 C-31 |

### **Troubleshooting**

| _ |
|---|
|   |
| _ |

| _ | Exam                                                     | ples |
|---|----------------------------------------------------------|------|
|   | Calling a MATLAB Function from Excel                     | E-2  |
|   | Using Multiple Files and Variable Arguments              | E-3  |
|   | Creating a Comprehensive Excel Add-in: Spectral Analysis | E-4  |
|   | Querying the Registry                                    | E-5  |
|   | In                                                       | ıdex |

## Getting Started

Building a Deployable Application (p. 1-2)

Describes the sequence of steps needed to create and deploy an application.

#### **Building a Deployable Application**

Using MATLAB® Builder for Excel to create a deployable application is a simple process requiring a sequence of six steps. For details see

- "Creating a Project" on page 1-3
- "Managing M-Files and MEX-Files" on page 1-6
- "Building a Project" on page 1-7
- "Testing the Model" on page 1-9
- "Application Deployment" on page 1-10
- "Packaging and Distributing the Component" on page 1-10

This section references various menus provided by the Excel Builder graphical user interface (GUI). For a full discussion of these menus, see Chapter 2, "Graphical User Interface"

#### **Elements of an Excel Builder Project**

A project consists of all the elements necessary to build a deployable application using Excel Builder. Excel Builder *components* are COM objects accessible from Microsoft Excel through VBA. COM is an acronym for Component Object Model, which is Microsoft's binary standard for object interoperability. Each COM object exposes a *class* to the Visual Basic programming environment. The class contains a set of functions called methods, corresponding to the original MATLAB functions included in the component's project.

**Note** Currently, Excel Builder components support one class per component.

#### Classes

When creating a component, you must additionally provide a class name. The component name represents the name of the Dynamic Load Library (DLL) file to be created. The class name denotes the name of the class that performs a call on a specific method at run-time. The relationship between

component name and class name, and which methods (MATLAB functions) go into a particular class, are purely organizational. As a general rule, when compiling many MATLAB functions, it helps to determine a scheme of function categories and to create a separate class for each category. The name of each class should be descriptive of what the class does. Organizing related functions into classes in this way has the added advantage of reducing the amount of code to rebuild and redeploy when one function is changed.

#### **Versions**

Excel Builder components also support a simple versioning mechanism. A version number is attached to a given component. This number gets automatically built into the DLL file name and the system registry information. As a general rule, the first version of a component is 1.0 (the default value if none is chosen). Changes made to the component before deployment keep the same version number. After deployment, change the version number for all subsequent changes, so that you can easily manage the new and old versions. The system sees classes in different versions of the same component as distinct, even if they have the same name.

#### **Creating a Project**

To begin project creation, enter the MATLAB command mxltool at the command line. The MATLAB Builder window appears.

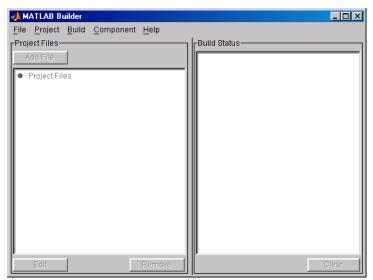

**MATLAB Builder Window** 

For a complete description of the features available from this window, see "Graphical User Interface Menus" on page 2-2.

Select File > New > Project to view the Project Settings dialog box.

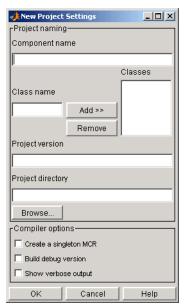

**New Project Settings Dialog Box** 

Component name denotes the name of the DLL created later in the build process. After you enter the component name, the GUI automatically enters a Class name identical to the component name. You can change the class name to something more descriptive. Although the component name and class name can be the same, the component name cannot match the name of any M- or MEX-files added to the project later. For Excel Builder, the Create a singleton MCR option is always on, whether or not the box is selected.

The **Project version** default value is 1.0. See "Versions" on page 1-3 for additional information about **Project version**.

**Project directory** specifies where any project and build files are written when compiling and packaging your models. The project directory is automatically generated from the name of your current directory and the component name.

**Note** You can accept the automatically generated project directory path or choose another of your liking. Once you click **OK** on this menu, this path is saved. If you later decide to move the project or change anything on its path, you need to redo the entire project specification process, including adding files to the project (see "Project Settings Window" on page 2-7) and respecifying the project directory path.

You can create a debug version of your compiled models and can specify verbose output when you invoke the MATLAB Compiler. The debug option enables you to backtrace up to the point where you can identify if the failure occurred in the initialization of MCR, the function call, or the termination routine.

Once you accept these settings on the New Project Settings dialog box by clicking **OK**, they become part of your project workspace and are saved to the project file along with the names of any M- or MEX- files you subsequently add to the project. A project file of the name <component\_name>.mxl is automatically saved to the project directory.

#### **Managing M-Files and MEX-Files**

After you create a project, you enable the "Project Menu" on page 2-3, "Build Menu" on page 2-4, and "Component Menu" on page 2-4 items in the menu bar of the MATLAB Builder window.

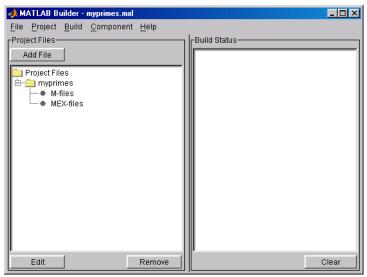

**MATLAB Builder Window with Options Activated** 

Add M- and/or MEX-files to the project by clicking the **Add File** button or selecting the **Project > Add File** menu choice. You can add only a single file at a time to the project.

**Note** The name of any file added to the project cannot duplicate the name of any function existing in the library of precompiled functions.

The **Remove** button or **Project > Remove File** menu choice removes any selected M- or MEX-files. You can highlight multiple files for removal at one time.

The **Edit** button, the **Project > Edit File** or double-clicking an M-file name opens the selected M-file(s) in the MATLAB editor for modification or debugging. You cannot edit MEX files.

#### **Building a Project**

After you define your project settings and add the desired M- and MEXfunctions, you can build a deployable DLL and the necessary Visual Basic 

#### **Command Line Interface**

Alternatively, you can invoke the MATLAB Compiler directly via the mcc command using the MATLAB command line interface. See the MATLAB Compiler documentation for a description of the mcc command and its options.

On the command line use the excel wrapper option to create Excel COM components with mcc, as follows:

```
mcc -W excel:<component_name>[,<class_name>[,<major>.<minor>]]
```

An unspecified <class\_name> defaults to <component\_name>, and an unspecified version number defaults to the latest version built or 1.0, if there is no previous version.

The following example shows the mcc command used to create a COM component called mycomponent containing single COM class named myclass with methods foo and bar, and a version of 1.0:

```
mcc -W excel:mycomponent,myclass,1.0 -T link:lib foo.m bar.m
```

Use the -b switch to generate an Excel-compatible formula function for each M-file on the command line:

```
mcc -W excel:mycomponent,myclass,1.0 -b -T link:lib foo.m bar.m
```

You can also use the cexcel bundle file to simplify the command line input, as follows:

mcc -B cexcel:mycomponent,myclass,1.0 foo.m bar.m

The cexel bundle option automatically includes the -b switch.

#### **Build Status**

The **Build status** panel shows the output of the build process and informs you of any problems encountered. The files appearing in the dir>\distrib directory will be a DLL and a VBA file (.bas). The resulting DLL is automatically registered on your system.

#### **Testing the Model**

The Visual Basic module created when you build the project contains the necessary initialization code and a VBA formula function for each MATLAB function processed. Each supplied formula function essentially wraps a call to the respective compiled function in a format that can be accessed from a cell in an Excel worksheet. This function takes a list of inputs corresponding to the inputs of the original MATLAB function and returns a single output corresponding to the first output argument. Formula functions of this type are most useful to access a function of one or more inputs that returns a single scalar value. When you require multiple outputs or outputs representing ranges of data, you need a more general Visual Basic subroutine. For a more detailed discussion on integrating Excel Builder components into Microsoft

Excel via Visual Basic for Applications, see Chapter 3, "Programming with MATLAB Builder for Excel".

#### **Application Deployment**

Now create an Excel add-in (.xla) from your VBA code. Return to the Excel worksheet window and save the file as an .xla file to the project\_dir>\distrib directory.

Here are the steps necessary to create an Excel add-in from the generated VBA code. If these steps do not work, refer to your Excel documentation on creating a .xla file:

- 1 Start Excel.
- 2 Choose Tools > Macros > Visual Basic Editor.
- **3** In the Microsoft Visual Basic window, choose **File > Import**.
- **4** Select VBA file (.bas) from the fectdirdistrib directory.
- **5** Close the Visual Basic editor.
- 6 In the Excel worksheet window, choose File > Save As.
- 7 .Set the **Save as** type to Microsoft Excel add-in (\*.xla).
- **8** Save the .xla file to ctdir>\distrib.

You can also deploy files in \*.xls and \*.bas formats. To deploy in \*.xls format, follow the steps above but change the **Save as** type in Step 7 to \*.xls. To deploy as VBA code, follow Steps 1 - 4 above only.

#### **Packaging and Distributing the Component**

Once you have successfully compiled your models and created the Excel add-in, you are ready to package the component for distribution to your end users.

Choose **Component > Package Component** to create a self-extracting executable containing these files.

| File                                                                         | Purpose                                                                                                    |
|------------------------------------------------------------------------------|----------------------------------------------------------------------------------------------------|
| <componentname>.ctf</componentname>                                          | Component Technology File archive; platform-dependent file that must correspond to the end user's platform                        |
| <pre><componentname_projectversion>.dll</componentname_projectversion></pre> | Compiled component                                                                                                    |
| _install.bat                                                                 | Script run by the self-extracting executable                                                                                      |
| MCRInstaller.exe                                                             | Self-extracting MATLAB Component Runtime library utility; platform-dependent file that must correspond to the end user's platform |
| *.xla                                                                        | Any Excel add-in files found in the <pre><pre>ctdir&gt;\distrib directory.</pre></pre>                                            |

MCRInstaller.exe installs MATLAB Component Runtime (MCR), which you need to install on the target machine once per release. You can find the steps needed to deploy an application on a target machine in the MATLAB Compiler documentation.

To use the Excel add-ins, start Excel, choose **Tools > Add-Ins**, and select the desired .xla file.

You must repeat this distribution process on each target machine.

## Graphical User Interface

Graphical User Interface Menus (p. 2-2)

Describes the available set of menus.  $\,$ 

Project Settings Window (p. 2-7)

Discusses how to use the project settings menus to create settings for a new project or to edit settings of an

existing project.

Component Information Window

(p. 2-8)

Shows details about components created with MATLAB Builder for

Excel

Package Files Window (p. 2-9)

Helps you specify and create a self-extracting executable for your

component

#### **Graphical User Interface Menus**

The MATLAB function mxltool displays the MATLAB Builder window.

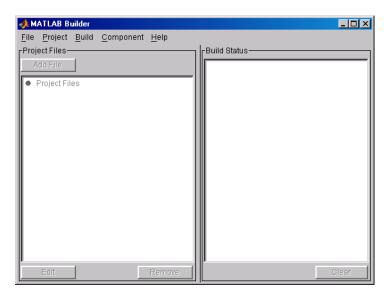

The information below describes the use of the various menus that the MATLAB Builder window provides. These menus are

- ullet "File Menu" on page 2-2
- $\bullet\,$  "Project Menu" on page 2-3
- "Build Menu" on page 2-4
- "Component Menu" on page 2-4
- "Help Menu" on page 2-6

#### File Menu

The  ${\bf File}$  menu creates and manages MATLAB Buildef for Excel projects.

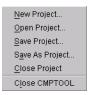

- **New Project** opens the New Project Settings dialog box. This menu item creates a project workspace where you can add M- and MEX-files to the project and store project settings.
- Open Project allows you to load a previously saved project.
- **Save Project** saves the current project. If you have not yet saved the current project, you are prompted for a filename.
- **Save As Project** saves the current project after prompting for a filename.
- Close Project closes the current project.
- **Close CMPTOOL** closes the MATLAB Builder window.

#### **Project Menu**

The **Project** menu controls the management of the current project's files.

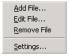

- Add File adds an M-file or MEX-file to the current project. (The Add File button in the **Project files** frame of the main window performs the same task).
- **Edit File** allows you to edit the selected M-file. (The **Edit** button in the **Project files** frame of the main window performs the same task.)
- **Remove File** removes the currently selected files from the project. (The **Remove** button in the **Project files** frame of the main window performs the same task.)
- **Settings** opens the project settings dialog box showing the current project's information. See "Project Settings Window" on page 2-7 for details.

#### **Build Menu**

The **Build** menu controls the building of the project's files into an Excel-accessible COM object.

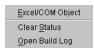

- Excel/COM Object builds project files into an Excel-accessible COM object and generates Visual Basic Application code necessary to create an Excel add-in. The Excel add-in adds the new function(s) to the Excel function name space.
- Clear Status clears the Build status window.
- Open Build Log displays project status that has been saved in this log file.

#### **Component Menu**

The **Component** menu completes the process of building a deployable application.

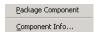

- Package Component readies files for deployment. The deployable files are packaged in a self-extracting executable. Click on Package Component to display the Package Files dialog box. See "Package Files" on page 2-4 for details.
- **Component Info** displays a dialog box with information about the current project's component and component versions. See "Component Information" on page 2-5 for details.

#### **Package Files**

The Package Files choice displays the Package Files dialog box.

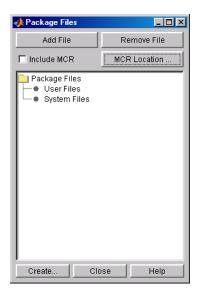

The **Add File** and **Remove File** buttons allow you to add or delete user files to or from the package.

A check box allows you to include or exclude MATLAB Component Runtime (MCR) from the package. MCR is a stand-alone set of shared libraries that enables the execution of M-files. MCR provides complete support for all MATLAB language features.

Use the **MCR Location** button to specify the directory location of MCRInstaller.zip.

After you have specified the files that you want to include in the package, click **Create** to initiate package creation.

#### **Component Information**

The Component Info choice displays the Component dialog box.

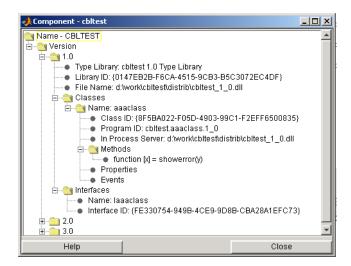

This dialog presents the component information that is stored in the registry.

See "Registry Information" on page 6-3 for more information about these fields. The **Methods** list box shows the name and M-file calling syntax of each function within the component.

#### Help Menu

The **Help** menu provides access to the context-sensitive help for the MATLAB Builder window.

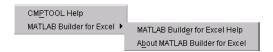

#### **Project Settings Window**

For new projects, click **File > New > Project** to open the New Project Settings window.

For existing projects, click **File > Open > Project > Settings** to open the Project Settings window.

The project settings are as follows:

| Setting           | Description                                                                                              |
|-------------------|----------------------------------------------------------------------------------------------------|
| Component name    | Name of the component you are creating with this project.                                                |
| Class name        | Name of a class that you want to add.                                                                    |
| Classes           | List of classes currently in this project.                                                               |
| Project version   | Version number of this project.                                                                          |
| Project directory | Location for output files generated by Excel Builder, including the project file                         |
| Compiler options  | Check <b>Create a singleton MCR</b> if your users can share a single installation of the MCR.            |
|                   | Check <b>Build debug version</b> to add debugging information to the classes generated by Excel Builder. |
|                   | Check <b>Show verbose output</b> to display all details and create a complete log of the build process.  |

**Note** See "Versioning" on page A-10 for more information about how Excel Builder handles numbering of versions.

#### **Component Information Window**

This listing presents the component information that is stored in the registry.

See componentinfo for an explanation of these fields.

#### **Package Files Window**

Use the Package Files window to specify the files and properties that the Builder should use to create a self-extracting executable for the component that you have built.

Click **Add File** to add files to the package. You do not need to add any files that are in the project.

Click **Remove File** to delete files from the package.

Click or clear the **Include MCR** checkbox to include or exclude MATLAB Component Runtime (MCR) from the package. MCR is a stand-alone set of shared libraries that enables the execution of M-files. MCR provides complete support for all MATLAB language features.

Click **MCR Location** to specify the directory location of MCRInstaller.zip.

After you have specified the files that you want to include in the package, click **Create**.

Here is an illustration of the Package Files window:

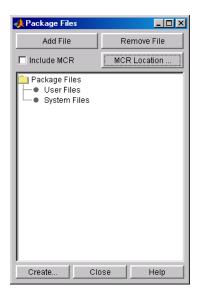

# Programming with MATLAB Builder for Excel

Overview (p. 3-2)

When to Use a Formula Function or a Subroutine (p. 3-3)

Initializing MATLAB Builder for Excel Libraries with Excel (p. 3-4)

Creating an Instance of a Class (p. 3-6)

Calling the Methods of a Class Instance (p. 3-9)

Processing varargin and varargout Arguments (p. 3-11)

Handling Errors During a Method Call (p. 3-13)

Modifying Flags (p. 3-14)

Introduction to this section.

Discusses the Visual Basic for Applications (VBA) two basic procedure types, functions and subroutines.

Describes initialization of the supporting libraries with the current instance of Excel.

Discusses creation of an instance of the class that contains a classs method.

Describes calling a class method to access compiled MATLAB functions.

Describes how to add varargin and varargout parameters to the argument list of a class method.

Describes the Visual Basic exception handling capability.

Describes array formatting and data conversion flags.

#### **Overview**

Each MATLAB Builder for Excel component is built as a stand-alone COM object. You access a component from Microsoft Excel through Visual Basic for Applications (VBA). This section provides general information on how to integrate Excel Builder components into Excel using the VBA programming environment. It assumes that you have a working knowledge of VBA and is not intended to be a discussion on how to program in Visual Basic. Refer to the VBA documentation provided with Excel for general programming information.

You can easily integrate Excel Builder components into a VBA project by creating a simple code module with functions and/or subroutines that load the necessary components, call methods as needed, and process any errors. In general, you need to address seven items in any code written to use Excel Builder components:

- "When to Use a Formula Function or a Subroutine" on page 3-3
- "Initializing MATLAB Builder for Excel Libraries with Excel" on page 3-4
- "Creating an Instance of a Class" on page 3-6
- "Calling the Methods of a Class Instance" on page 3-9
- "Processing varargin and varargout Arguments" on page 3-11
- "Handling Errors During a Method Call" on page 3-13
- "Modifying Flags" on page 3-14

**Note** All code samples in this section are for illustration purposes and reference a hypothetical class named myclass contained in a component named mycomponent with a version number of 1.0.

For a list of working code examples, go to the product page for MATLAB Builder for Excel and click the Examples in Documentation target.

#### When to Use a Formula Function or a Subroutine

VBA provides two basic procedure types, functions and subroutines. You access a VBA function directly from a cell in a worksheet as a formula function and access a subroutine as a general macro. Function procedures are useful when the original MATLAB function takes one or more inputs and returns one scalar output. When the original MATLAB function returns an array of values or multiple outputs, you need a subroutine procedure to map these outputs into multiple cells/ranges in the worksheet. When you create a MATLAB Builder for Excel component, you produce a VBA module (.bas file). This file contains simple call wrappers, each implemented as a function procedure for each method of the class.

#### Initializing MATLAB Builder for Excel Libraries with Excel

Before you use any MATLAB Builder for Excel component, initialize the supporting libraries with the current instance of Excel. Do this once for an Excel session that uses Excel Builder components. To do this initialization, call the utility library function MWInitApplication, a member of the MWUtil class. This class is part of the MWComUtil library. See the section "Utility Library Classes" on page C-3 for a detailed discussion of the functionality provided with this library.

One way to add this initialization code into a VBA module is to provide a subroutine that does the initialization once, and simply exits for all subsequent calls. The following Visual Basic code sample initializes the libraries with the current instance of Excel. A global variable of type Object named MCLUtil holds an instance of the MWUtil class, and another global variable of type Boolean named bModuleInitialized stores the status of the initialization process. The private subroutine InitModule() creates an instance of the MWComUtil class and calls the MWInitApplication method with an argument of Application. Once this function succeeds, all subsequent calls exit without reinitializing.

```
Dim MCLUtil As Object
Dim bModuleInitialized As Boolean
Private Sub InitModule()
   If Not bModuleInitialized Then
      On Error GoTo Handle Error
      If MCLUtil Is Nothing Then
         Set MCLUtil = CreateObject("MWComUtil.MWUtil")
      Call MCLUtil.MWInitApplication(Application)
      bModuleInitialized = True
      Exit Sub
Handle Error:
      bModuleInitialized = False
   End If
End Sub
```

This code is similar to the default initialization code generated in the VBA module created when the component is built. Each function that uses Excel Builder components can include a call to InitModule at the beginning to ensure that the initialization always gets performed as needed.

# Creating an Instance of a Class

Before calling a class method (compiled MATLAB function), you must create an instance of the class that contains the method. VBA provides two techniques for doing this:

- CreateObject function
- Visual Basic New operator

### **CreateObject Function**

This method uses the Visual Basic application program interface (API) CreateObject function to create an instance of the class. To use this method, Dim a variable of type Object to hold a reference to the class instance and call CreateObject using the class programmatic identifier (ProgID) as an argument, as shown in the next example.

```
Function foo(x1 As Variant, x2 As Variant) As Variant
      Dim aClass As Object
      On Error Goto Handle Error
       aClass = CreateObject("mycomponent.myclass.1 0")
         (call some methods on aClass)
       Exit Function
Handle Error:
   foo = Err.Description
End Function
```

### **Visual Basic New Operator**

This method uses the Visual Basic New operator on a variable explicitly dimensioned as the class to be created. Before using this method, you must reference the type library containing the class in the current VBA project. Do this by selecting the **Tools** menu from the Visual Basic editor, and then selecting **References** to display the **Available References** list. From this list select the necessary type library.

The following example illustrates using the New operator to create a class instance. It assumes that you have selected **mycomponent 1.0 Type Library** from the **Available References** list before calling this function.

```
Function foo(x1 As Variant, x2 As Variant) As Variant
   Dim aClass As mycomponent.myclass

On Error Goto Handle_Error
   Set aClass = New mycomponent.myclass
   ' (call some methods on aClass)
   Exit Function
Handle_Error:
   foo = Err.Description
End Function
```

In this example, the class instance could be dimensioned as simply myclass. The full declaration in the form <component-name>.<class-name> guards against name collisions that could occur if other libraries in the current project contain types named myclass.

Both methods are equivalent in functionality. The first method does not require a reference to the type library in the VBA project, while the second results in faster code execution. The second method has the added advantage of enabling the **Auto-List-Members** and **Auto-Quick-Info** capabilities of the VBA editor to work with your classes. The default function wrappers created with each built component all use the first method for object creation.

In the previous two examples, the class instance used to make the method call was a local variable of the procedure. This creates and destroys a new class instance for each call. An alternative approach is to declare one single module-scoped class instance that is reused by all function calls, as in the initialization code of the previous example.

The following example illustrates this technique with the second method.

```
Function foo(x1 As Variant, x2 As Variant) As Variant
   On Error Goto Handle_Error
   If aClass Is Nothing Then
        Set aClass = New mycomponent.myclass
   End If
   ' (call some methods on aClass)
   Exit Function
```

Dim aClass As mycomponent.myclass

Handle\_Error: foo = Err.Description **End Function** 

# Calling the Methods of a Class Instance

After you have created a class instance, you can call the class methods to access the compiled MATLAB functions. MATLAB Builder for Excel applies a standard mapping from the original MATLAB function syntax to the method's argument list. See section "Calling Conventions" on page A-12 for a detailed description of the mapping from MATLAB functions to COM class method calls.

When a method has output arguments, the first argument is always nargout, which is of type Long. This input parameter passes the normal MATLAB nargout parameter to the compiled function and specifies how many outputs are requested. Methods that do not have output arguments do not pass a nargout argument. Following nargout are the output parameters listed in the same order as they appear on the left side of the original MATLAB function. Next come the input parameters listed in the same order as they appear on the right side of the original MATLAB function. All input and output arguments are typed as Variant, the default Visual Basic data type.

The Variant type can hold any of the basic VBA types, arrays of any type, and object references. See "Data Conversion Rules" on page B-2 for a detailed description of how to convert Variants of any basic type to and from MATLAB data types. In general, you can supply any Visual Basic type as an argument to a class method, with the exception of Visual Basic UDTs. You can also pass Excel Range objects directly as input and output arguments.

When you pass a simple Variant type as an output parameter, the called method allocates the received data and frees the original contents of the Variant. In this case it is sufficient to dimension each output argument as a single Variant. When an object type (like an Excel Range) is passed as an output parameter, the object reference is passed in both directions, and the object's Value property receives the data.

The following examples illustrate the process of passing input and output parameters from VBA to Excel Builder component class methods.

The first example is a formula function that takes two inputs and returns one output. This function dispatches the call to a class method that corresponds to a MATLAB function of the form function y = foo(x1,x2).

```
Function foo(x1 As Variant, x2 As Variant) As Variant
   Dim aClass As Object
   Dim y As Variant
   On Error Goto Handle Error
   aClass = CreateObject("mycomponent.myclass.1 0")
   Call aClass.foo(1,y,x1,x2)
   foo = y
   Exit Function
Handle Error:
   foo = Err.Description
End Function
```

The second example rewrites the same function as a subroutine and uses Excel ranges for input and output.

```
Sub foo(Rout As Range, Rin1 As Range, Rin2 As Range)
   Dim aClass As Object
   On Error Goto Handle_Error
   aClass = CreateObject("mycomponent.myclass.1_0")
   Call aClass.foo(1,Rout,Rin1,Rin2)
   Exit Sub
Handle Error:
   MsgBox(Err.Description)
End Sub
```

# **Processing varargin and varargout Arguments**

When varargin and/or varargout are present in the MATLAB function that you are using for the Excel component, these parameters are added to the argument list of the class method as the last input/output parameters in the list. You can pass multiple arguments as a varargin array by creating a Variant array, assigning each element of the array to the respective input argument.

The following example creates a varargin array to call a method resulting from a MATLAB function of the form y = foo(varargin).

```
Function foo(x1 As Variant, x2 As Variant, x3 As Varaint, _
             x4 As Variant, x5 As Variant) As Variant
   Dim aClass As Object
   Dim v(1 To 5) As Variant
   Dim y As Variant
   On Error Goto Handle Error
   v(1) = x1
   v(2) = x2
   v(3) = x3
  v(4) = x4
  v(5) = x5
   aClass = CreateObject("mycomponent.myclass.1 0")
   Call aClass.foo(1,y,v)
   foo = v
   Exit Function
Handle Error:
   foo = Err.Description
End Function
```

The MWUtil class included in the MWComUtil utility library provides the MWPack helper function to create varargin parameters. See "Utility Library Classes" on page C-3 for more details.

The next example processes a varargout parameter into three separate Excel Ranges. This function makes use of the MWUnpack function in the utility library. The MATLAB function used is varargout = foo(x1,x2).

```
Sub foo(Rout1 As Range, Rout2 As Range, Rout3 As Range, _
        Rin1 As Range, Rin2 As Range)
   Dim aClass As Object
   Dim aUtil As Object
   Dim v As Variant
   On Error Goto Handle Error
   aUtil = CreateObject("MWComUtil.MWUtil")
   aClass = CreateObject("mycomponent.myclass.1_0")
   Call aClass.foo(3,v,Rin1,Rin2)
   Call aUtil.MWUnpack(v,0,True,Rout1,Rout2,Rout3)
   Exit Sub
Handle_Error:
   MsgBox(Err.Description)
End Sub
```

# **Handling Errors During a Method Call**

Errors that occur while creating a class instance or during a class method create an exception in the current procedure. Visual Basic provides an exception handling capability through the On Error Goto <label> statement, in which the program execution jumps to <label> when an error occurs. (<label> must be located in the same procedure as the On Error Goto statement). All errors are handled this way, including errors within the original MATLAB code. An exception creates a Visual Basic Errobject object in the current context in a variable called Err. (See the Visual Basic for Applications documentation for a detailed discussion on VBA error handling.) All of the examples in this section illustrate the typical error trapping logic used in function call wrappers for MATLAB Builder for Excel components.

# **Modifying Flags**

Each MATLAB Builder for Excel component exposes a single read/write property named MWFlags of type MWFlags. The MWFlags property consists of two sets of constants: array formatting flags and data conversion flags. Array formatting flags affect the transformation of arrays, whereas data conversion flags deal with type conversions of individual array elements.

The data conversion flags change selected behaviors of the data conversion process from Variants to MATLAB types and vice versa. By default, Excel Builder components allow setting data conversion flags at the class level through the MWFlags class property. This holds true for all Visual Basic types, with the exception of the Excel Builder MWStruct, MWField, MWComplex, MWSparse, and MWArg types. Each of these types exposes its own MWFlags property and ignores the properties of the class whose method is being called. The MWArg class is supplied specifically for the case when a particular argument needs different settings from the default class properties.

This section provides a general discussion of how to set these flags and what they do. See "Class MWFlags" on page C-10 for a detailed discussion of the MWFlags type, as well as additional code samples.

## **Array Formatting Flags**

Array formatting flags guide the data conversion to produce either a MATLAB cell array or matrix from general Variant data on input or to produce an array of Variants or a single Variant containing an array of a basic type on output.

The following examples assume that you have referenced the MWComUtil library in the current project by selecting **Tools > References** and selecting **MWComUtil 1.0 Type Library** from the list.

```
Sub foo()
   Dim aClass As mycomponent.myclass
   Dim var1(1 To 2, 1 To 2), var2 As Variant
   Dim x(1 To 2, 1 To 2) As Double
   Dim y1,y2 As Variant
   On Error Goto Handle Error
   var1(1,1) = 11#
```

```
var1(1,2) = 12#
var1(2,1) = 21#
var1(2,2) = 22#
x(1,1) = 11
x(1,2) = 12
x(2,1) = 21
x(2,2) = 22
var2 = x
Set aClass = New mycomponent.myclass
Call aClass.foo(1,y1,var1)
Call aClass.foo(1,y2,var2)
Exit Sub
Handle_Error:
    MsgBox(Err.Description)
End Sub
```

Here, two Variant variables, var1 and var2 are constructed with the same numerical data, but internally they are structured differently, var1 is a 2-by-2 array of Variants with each element containing a 1-by-1 Double, while var2 is a 1-by-1 Variant containing a 2-by-2 array of Doubles. According to the default data conversion rules listed in , var1 converts to a 2-by-2 cell array with each cell occupied by a 1-by-1 double, and var2 converts directly to a 2-by-2 double matrix. The InputArrayFormat flag controls how arrays of these two types are handled. As it turns out, the two arrays in the previous example both convert to double matrices because the default value for the InputArrayFormat flag is mwArrayFormatMatrix. This default is used because, as it turns out, array data originating from Excel ranges is always in the form of an array of Variants (like var1 of the previous example), and MATLAB functions most often deal with matrix arguments. But what if you really want a cell array? In this case, you set the InputArrayFormat flag to mwArrayFormatCell. Do this by adding the following line after creating the class and before the method call.

```
aClass .MWFlags.ArrayFormatFlags.InputArrayFormat = mwArrayFormatCell
```

Setting this flag presents all array input to the compiled MATLAB function as cell arrays.

Similarly, you can manipulate the format of output arguments using the OutputArrayFormat flag. You can also modify array output with the AutoResizeOutput and TransposeOutput flags.

AutoResizeOutput is used for Excel Range objects passed directly as output parameters. When this flag is set, the target range automatically resizes to fit the resulting array. If this flag is not set, the target range must be at least as large as the output array or the data is truncated.

The TransposeOutput flag transposes all array output. This flag is useful when dealing with MATLAB functions that output one-dimensional arrays. By default, MATLAB realizes one-dimensional arrays as 1-by-n matrices (row vectors) that become rows in an Excel worksheet.

You may prefer worksheet columns from row vector output. This example auto-resizes and transposes an output range.

```
Sub foo(Rout As Range, Rin As Range)
   Dim aClass As mycomponent.myclass
   On Error Goto Handle Error
   Set aClass = New mycomponent.myclass
   aClass.MWFlags.ArrayFormatFlags.AutoResizeOutput = True
   aClass.MWFlags.ArrayFormatFlags.TransposeOutput = True
   Call aClass.foo(1,Rout,Rin)
   Exit Sub
Handle Error:
   MsgBox(Err.Description)
End Sub
```

### **Data Conversion Flags**

Data conversion flags deal with type conversions of individual array elements. The two data conversion flags, CoerceNumericToType and InputDateFormat, govern how numeric and date types are converted from VBA to MATLAB. Consider the example

```
Sub foo()
   Dim aClass As mycomponent.myclass
   Dim var1, var2 As Variant
   Dim y As Variant
```

```
On Error Goto Handle_Error
var1 = 1
var2 = 2#
Set aClass = New mycomponent.myclass
Call aClass.foo(1,y,var1,var2)
Exit Sub
Handle_Error:
MsgBox(Err.Description)
Fnd Sub
```

This example converts var1 of type Variant/Integer to an int16 and var2 of type Variant/Double to a double. If the original MATLAB function expects doubles for both arguments, this code might cause an error. One solution is to assign a double to var1, but this may not be possible or desirable. In such a case set the CoerceNumericToType flag to mwTypeDouble, causing the data converter to convert all numeric input to double. In the previous example, place the following line after creating the class and before calling the methods.

```
aClass .MWFlags.DataConversionFlags.CoerceNumericToType =
mwTypeDouble
```

The InputDateFormat flag controls how the VBA Date type is converted. This example sends the current date and time as an input argument and converts it to a string.

```
Sub foo( )
   Dim aClass As mycomponent.myclass
   Dim today As Date
   Dim y As Variant

   On Error Goto Handle_Error
   today = Now
   Set aClass = New mycomponent.myclass
   aClass. MWFlags.DataConversionFlags.InputDateFormat =
mwDateFormatString
   Call aClass.foo(1,y,today)
   Exit Sub
Handle_Error:
   MsgBox(Err.Description)
```

End Sub

The next example uses an MWArg object to modify the conversion flags for one argument in a method call. In this case the first output argument (y1) is coerced to a Date, and the second output argument (y2) uses the current default conversion flags supplied by aclass.

```
Sub foo(y1 As Variant, y2 As Variant)
    Dim aClass As mycomponent.myclass
    Dim ytemp As MWArg
 Dim today As Date
 On Error Goto Handle_Error
 today = Now
 Set aClass = New mycomponent.myclass
 Set y1 = New MWArg
 y1.MWFlags.DataConversionFlags.OutputAsDate = True
 Call aClass.foo(2, ytemp, y2, today)
 y1 = ytemp.Value
 Exit Sub
Handle_Error:
 MsgBox(Err.Description)
End Sub
```

# Usage Examples

Magic Square Examples (p. 4-2)

Creates a magic square from a single

input integer.

Using Multiple Files and Variable

Arguments (p. 4-8)

Plots a line from 1 to an input

number.

Spectral Analysis Example (p. 4-17)

Creates a comprehensive Excel add-in to perform spectral analysis.

# **Magic Square Examples**

The M-file mymagic takes a single input, an integer, and creates a magic square of that size.

The Excel file mymagic.xls uses this function in three different ways:

- The first illustration calls the function mymagic with a value of 4. The function returns a magic square of size 4 and populates a range of Excel cells with that magic square.
- The second illustration uses the transpose flag to transpose a magic square of size 4.
- The third illustration resizes the output to a higher value and moves its location within the Excel worksheet.

**Note** To get started, copy the distributed directory xlmagic from <matlab>\toolbox\matlabx1\examples\xlmagic to <matlab>\work.

## **Creating the Project**

From the MATLAB command, prompt change directories to <matlab>\work. Enter the command mxltool to start the MATLAB Builder window. From the File menu, select New Project. This opens the New Project Settings dialog.

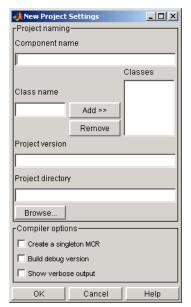

**Empty New Project Settings Dialog Box** 

On the New Project Settings dialog, enter the settings as listed below.

- In the **Component name** text block enter the component name xlmagic. Press the **Tab** key to move to the **Class name** text block.
- This automatically fills in the **Classes** field with the name xlmagicclass. Leave this text in the **Classes** field.
- The version has a default of 1.0. Leave this version as is.
- The **Project directory** field contains a default of a combination of the directory where MATLAB Builder for Excel was started, <matlab>\work, and the **Component name**, xlmagic. You can change this to any directory that you choose. If the directory you choose does not exist, you will be asked to create it.
- Leave all **Compiler options** unselected.

The New Project Settings dialog now appears as shown:.

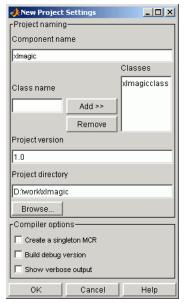

#### **New Project Settings with Entries**

• Click **OK** to create the xlmagic project.

### **Summary of Project Settings**

Component name: xlmagic

Class name: xlmagicclass

**Project version**: 1.0

**Project directory**: (accept default or choose another directory)

**Compiler options**: (leave unselected)

# **Building the Project**

• On the MATLAB Builder window, click the **Add File** button.

- Select the file mymagic.m from the directory <matlab>\work\xlmagic and click **Open**.
- Select **Excel/COM Object** from the **Build** menu.

## Adding the Excel Builder COM Function to Excel

- Start Excel on your system.
- Open the file <matlab>\work\xlmagic\mymagic.xls.

**Note** If you receive an Excel prompt informing you that this file contains macros, select the **Enable Macros** option to run this example.

## Illustration 1. Output Magic Square Results to Excel

From the main Excel window (not the Visual Basic editor), display the Macro dialog either by selecting the **Alt** and **F8** keys at the same time or by selecting the **Macros** option from **Tools > Macro**.

Select mymagic from the list and click **Run**. This procedure returns a magic square of size 4 beginning in cell B2.

|   | Α                                                | В                                                          | С           | D          | Е      | F |  |  |  |  |  |  |
|---|--------------------------------------------------|------------------------------------------------------------|-------------|------------|--------|---|--|--|--|--|--|--|
| 1 |                                                  |                                                            |             |            |        |   |  |  |  |  |  |  |
| 2 | 4                                                | 16                                                         | 2           | 3          | 13     |   |  |  |  |  |  |  |
| 3 |                                                  | 5                                                          | 11          | 10         | 8      |   |  |  |  |  |  |  |
| 4 |                                                  | 9                                                          | 7           | 6          | 12     |   |  |  |  |  |  |  |
| 5 |                                                  | 4                                                          | 14          | 15         | 1      |   |  |  |  |  |  |  |
| 6 |                                                  |                                                            |             |            |        |   |  |  |  |  |  |  |
| 7 | The above example runs the macro "mymagic" which |                                                            |             |            |        |   |  |  |  |  |  |  |
| 8 | populates t                                      | populates the cells B2 through E5 with a magic square of 4 |             |            |        |   |  |  |  |  |  |  |
| 9 | Select Too                                       | ls->Macro-:                                                | > Macros to | run this e | xample |   |  |  |  |  |  |  |

Magic Square Returned to Excel Worksheet

## Illustration 2. Transpose the Output

Reopen the Macro dialog, select the mymagic\_transpose macro and click the **Run** button. This procedure returns a magic square of size 4 transposed, beginning in cell B14.

| 13 | 1                                                               |            |            |           |             |           |  |  |  |  |
|----|-----------------------------------------------------------------|------------|------------|-----------|-------------|-----------|--|--|--|--|
| 14 | 4                                                               | 16         | 5          | 9         | 4           |           |  |  |  |  |
| 15 |                                                                 | 2          | 11         | 7         | 14          |           |  |  |  |  |
| 16 |                                                                 | 3          | 10         | 6         | 15          |           |  |  |  |  |
| 17 |                                                                 | 13         | 8          | 12        | 1           |           |  |  |  |  |
| 18 |                                                                 |            |            |           |             |           |  |  |  |  |
| 19 | The above                                                       | example ru | ns the mac | ro "mymag | ic_transpos | se" which |  |  |  |  |
| 20 | transposes the results of a magic square of 4 and populates the |            |            |           |             |           |  |  |  |  |
| 21 | cells B14 through E17                                           |            |            |           |             |           |  |  |  |  |
| 22 | Select Tools->Macro-> Macros to run this example                |            |            |           |             |           |  |  |  |  |

**Transposed Magic Square** 

## Illustration 3. Resize the Output

Reopen the Macro dialog, select the mymagic resize macro, and click Run. This procedure returns a magic square of size 4 beginning in cell B32.

Change the value of 4 in cell A32 to a higher value and rerun this macro. A magic square of the size you specified in cell A32 is returned, beginning in cell B32.

| 27  | The below ex | ample runs                                                     | the macro   | 'mvmagic   | resize" v   | vhich       |      |    |    |   |  |  |  |
|-----|--------------|----------------------------------------------------------------|-------------|------------|-------------|-------------|------|----|----|---|--|--|--|
| 28  |              | as an initial range for a magic square of 4 but will resize if |             |            |             |             |      |    |    |   |  |  |  |
| 29  |              |                                                                |             |            |             |             |      |    |    |   |  |  |  |
| 30  | CAUTION: Re  | esizing will o                                                 | ver write a | ny existin | g data in t | he target c | ells |    |    |   |  |  |  |
| 31  |              |                                                                |             |            |             |             |      |    |    |   |  |  |  |
| 32  | 81           | 64                                                             | 2           | 3          | 61          | 60          | 6    | 7  | 57 | ĺ |  |  |  |
| 33  | ľ            | 9                                                              | 55          | 54         | 12          | 13          | 51   | 50 | 16 |   |  |  |  |
| 34  | i_           | 17                                                             | 47          | 46         | 20          | 21          | 43   | 42 | 24 |   |  |  |  |
| 35  | <u> </u>     | 40                                                             | 26          | 27         | 37          | 36          | 30   | 31 | 33 |   |  |  |  |
| 36  | i i          | 32                                                             | 34          | 35         | 29          | 28          | 38   | 39 | 25 |   |  |  |  |
| 37  |              | 41                                                             | 23          | 22         | 44          | 45          | 19   | 18 | 48 |   |  |  |  |
| 38  | i            | 49                                                             | 15          | 14         | 52          | 53          | 11   | 10 | 56 |   |  |  |  |
| 39  | ļ            | 8                                                              | 58          | 59         | 5           | 4           | 62   | 63 | 1  | ! |  |  |  |
| 40. |              |                                                                |             |            |             |             |      |    |    |   |  |  |  |

**Resized Magic Square** 

## **Inspecting the Visual Basic Code**

On the Excel main window select Visual Basic Editor from the Tools > Macro menu.

From the Visual Basic editor, in the Project - VBAProject window, double-click to expand the project VBAProject (mymagic.xls).

Expand the Modules folder and double-click on the Module1 module. This opens the VB Code window with the code for this project, as shown:

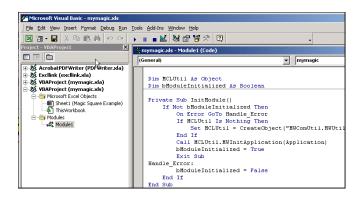

# **Using Multiple Files and Variable Arguments**

The M-file, myplot, takes a single integer input and plots a line from 1 to that number.

The M-file, mysum, takes an input of varargin of type integer, adds all the numbers, and returns the result.

The M-file, myprimes, takes a single integer input n and returns all the prime numbers less than or equal to n.

The Microsoft Excel file, mymulti.xls, demonstrates these functions in a multiple of ways.

**Note** To get started copy the distributed directory xlmulti from <matlab>\toolbox\matlabxl\examples\xlmulti to <matlab>\work.

## **Creating the Project**

From the MATLAB command prompt, change directories to <matlab>\work. Enter the command mxltool to start the MATLAB Builder window. From the File menu select New Project. This opens the New Project Settings dialog box.

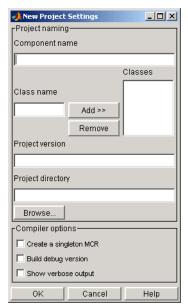

**Empty New Project Settings Dialog** 

On the New Project Settings dialog, enter the settings as listed below.

- In the **Component name** text block enter the component name xlmulti. Press the **Tab** key to move to the **Class name** text block.
- This automatically fills in the **Classes** field with the name xlmulticlass. Leave this text in the **Classes** field.
- The version has a default of 1.0. Leave this version as is.
- The **Project directory** field contains a default of a combination of the directory where Excel Builder was started, <matlab>\work, and the **Component name**, xlmulti. You can change this to any directory that you choose. If the directory you choose does not exist, you will be asked to create it.
- Leave all other **Compiler options** unselected.

The New Project Settings dialog now appears as shown:

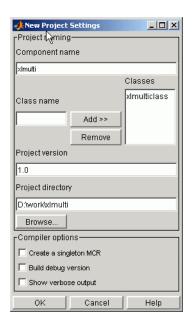

• Click **OK** to create the xlmulti project.

## **Summary of Project Settings**

Component name: xlmulti

Class name: xlmulti

**Project version**: 1.0

**Project directory**: (accept default or choose another directory)

**Compiler options**: (leave unselected)

## **Building the Project**

• On the MATLAB Builder window click Add File .

• Select the file myplot.m from the directory <matlab>\work\xlmulti and click **Open**.

- Repeat the above steps to add the files myprimes.m and mysum.m.
- Select Excel/COM Object from the Build menu.

## **Adding Excel Builder COM Functions to Excel**

- Start Excel on your system.
- Open the file <matlab>\work\xlmulti\mymulti.xls.

**Note** If you receive an Excel prompt informing you that this file contains macros, select the **Enable Macros** option to run this example.

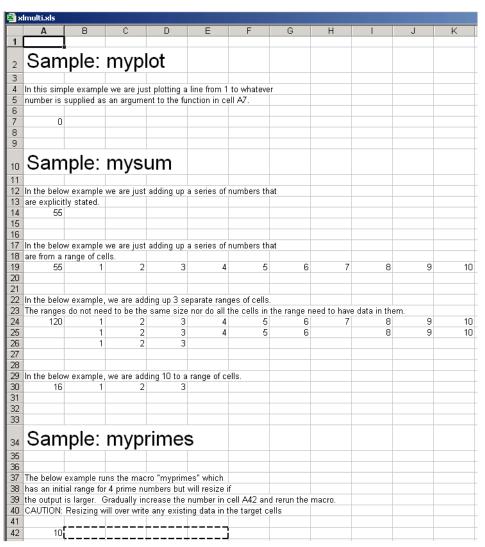

mymulti.xls

## Illustration 4: Calling myplot

This illustration calls the function myplot with a value of 4. To execute the function, make A7 the active cell. Press F2 and then Enter.

| ■ × | 볼 xlmulti.xls |             |              |               |              |            |    |  |  |  |  |  |  |  |
|-----|---------------|-------------|--------------|---------------|--------------|------------|----|--|--|--|--|--|--|--|
|     | Α             | В           | С            | D             | Е            | F          | G  |  |  |  |  |  |  |  |
| 1   |               |             |              |               |              |            |    |  |  |  |  |  |  |  |
| 2   | Sam           | iple:       | myp          | lot           |              |            |    |  |  |  |  |  |  |  |
| 3   |               |             |              |               |              |            |    |  |  |  |  |  |  |  |
| 4   | In this sim   | ple exampl  | e we are jus | st plotting a | line from 1  | to whateve | ır |  |  |  |  |  |  |  |
| 5   | number is     | supplied as | an argume    | ent to the fu | nction in co | II A7.     |    |  |  |  |  |  |  |  |
| 6   |               |             |              |               |              |            |    |  |  |  |  |  |  |  |
| 7   | 0             |             |              |               |              |            |    |  |  |  |  |  |  |  |
| 8   |               |             |              |               |              |            |    |  |  |  |  |  |  |  |

Calling myplot with a Value of 4

This procedure plots a line from 1 to 4 in a MATLAB figure window. This graphic can be manipulated as if it were called from MATLAB directly. The calling cell contains 0 because the function does not return a value.

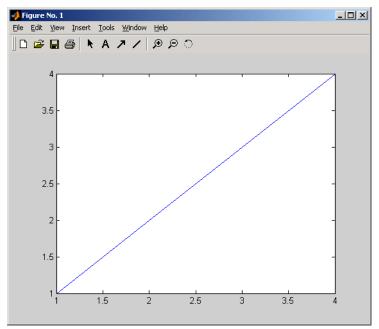

myplot Output

## Illustration 5: Calling mysum Four Different Ways

This illustration calls the function mysum in four different ways. The first (cell A14) takes the values 1 through 10, adds them, and returns the result

of 55. The second (cell A19) takes a range object that is a range of cells with the values 1 through 10, adds them, and returns the result of 55. The third (cell A24) takes several range objects, adds them, and returns the result of 120. This illustration demonstrates that the ranges do not need to be the same size and that all the cells do not have to have a value. The fourth (cell A30) takes a combination of a range object and explicitly stated values, adds them, and returns the result of 16.

|    | C            |             |              |           |             |              |             |            |              |   |    |    |  |
|----|--------------|-------------|--------------|-----------|-------------|--------------|-------------|------------|--------------|---|----|----|--|
| 10 | Sam          | ipie:       | mys          | um        |             |              |             |            |              |   |    |    |  |
| 11 |              |             |              |           |             |              |             |            |              |   |    |    |  |
| 12 | In the belov | w example   | we are just  | adding up | a series of | numbers th   | at          |            |              |   |    |    |  |
| 13 | are explicit | ly stated.  |              |           |             |              |             |            |              |   |    |    |  |
| 14 | 55           |             |              |           |             |              |             |            |              |   |    |    |  |
| 15 |              |             |              |           |             |              |             |            |              |   |    |    |  |
| 16 |              |             |              |           |             |              |             |            |              |   |    |    |  |
| 17 |              |             | we are just  | adding up | a series of | numbers th   | at          |            |              |   |    |    |  |
| 18 | are from a   | range of ce |              |           |             |              |             |            |              |   |    |    |  |
| 19 | 55           | 1           | 2            | 3         | 4           | 5            | 6           | 7          | 8            | 9 | 10 |    |  |
| 20 |              |             |              |           |             |              |             |            |              |   |    |    |  |
| 21 |              |             |              |           |             |              |             |            |              |   |    |    |  |
| 22 |              |             | , we are ado |           |             |              |             |            |              |   |    |    |  |
| 23 |              | do not ne   | ed to be the | same size | nor do all  | the cells in | the range r | eed to hav | e data in th |   |    |    |  |
| 24 | 120          | 1           | 2            | 3         | 4           | 5            | 6           | 7          | 8            | 9 | 10 |    |  |
| 25 |              | 1           | 2            | 3         | 4           | 5            | 6           |            | 8            | 9 | 10 | 11 |  |
| 26 |              | 1           | 2            | 3         |             |              |             |            |              |   |    |    |  |
| 27 |              |             |              |           |             |              |             |            |              |   |    |    |  |
| 28 |              |             |              |           |             | L            |             |            |              |   |    |    |  |
| 29 |              | w example,  | , we are add |           | range of c  | ells.        |             |            |              |   |    |    |  |
| 30 | 16           | 1           | 2            | 3         |             |              |             |            |              |   |    |    |  |

#### Four Different Calls to mysum

This illustration runs when the Excel file is opened. To reactivate the illustration, make the appropriate cell active. Then press **F2** followed by Enter.

## Illustration 6: myprimes Macro

In this illustration the macro myprimes calls the function myprimes.m with an initial value of 10 in cell A42. The function returns all the prime numbers less than 10 to cells B42 through E42.

|    | Sam         | ple:         | тур            | rime        | S           |              |             |        |
|----|-------------|--------------|----------------|-------------|-------------|--------------|-------------|--------|
| 35 |             |              |                |             |             |              |             |        |
| 36 |             |              |                |             |             |              |             |        |
| 37 | The below   | example ru   | ins the mad    | ro "myprim  | nes" which  |              |             |        |
| 38 | has an init | ial range fo | r 4 prime nu   | ımbers but  | will resize | if           |             |        |
| 39 | the output  | is larger. ( | Gradually in   | crease the  | number in   | cell A42 an  | d rerun the | macro. |
| 40 | CAUTION:    | Resizing w   | /ill over writ | e any exist | ing data in | the target c | ells        |        |
| 41 |             |              |                |             |             |              |             |        |
| 42 | 10          |              |                |             | T           | )<br>        |             |        |
|    |             |              |                |             |             |              |             |        |

#### myprimes Macro

To execute the macro, from the main Excel window (not the Visual Basic editor), display the Macro dialog either by selecting the **Alt** and **F8** keys at the same time or by selecting the **Macros** option from **Tools > Macro**.

Select myprimes from the list and click **Run**.

| 34        | Sam                                               | nple:         | тур            |              |               |              |             |        |  |  |  |
|-----------|---------------------------------------------------|---------------|----------------|--------------|---------------|--------------|-------------|--------|--|--|--|
| 35        |                                                   |               |                |              |               |              |             |        |  |  |  |
| 36        |                                                   |               |                |              |               |              |             |        |  |  |  |
| 37        | The below example runs the macro "myprimes" which |               |                |              |               |              |             |        |  |  |  |
| 38        | has an init                                       | ial range for | r 4 prime nu   | ımbers but   | will resize i | f            |             |        |  |  |  |
| 39        | the output                                        | is larger. O  | Fradually in   | crease the   | number in     | cell A42 an  | d rerun the | macro. |  |  |  |
| 40        | CAUTION:                                          | Resizing w    | ill over write | e any existi | ing data in 1 | the target c | ells        |        |  |  |  |
| 41        |                                                   |               |                |              |               |              |             |        |  |  |  |
| <b>42</b> | 10                                                | 2             | 3              | 6            | 7             |              |             |        |  |  |  |
| 43        |                                                   |               |                |              |               |              |             |        |  |  |  |

myprimes Output for Value of 10

This function automatically resizes if the returned output is larger than the output range specified. Change the value in cell A42 to a number larger than 10. Then rerun the macro. The output returns all prime numbers less than the number you entered in cell A42.

| 34 | Sam         | iple:         | myp            | rime         | s             |              |             |        |    |  |
|----|-------------|---------------|----------------|--------------|---------------|--------------|-------------|--------|----|--|
| 35 |             |               |                |              |               |              |             |        |    |  |
| 36 |             |               |                |              |               |              |             |        |    |  |
| 37 | The below   |               |                |              |               |              |             |        |    |  |
| 38 | has an init | ial range for | r 4 prime nu   | ımbers but   | will resize i | if           |             |        |    |  |
| 39 | the output  | is larger. (  | Gradually in   | crease the   | number in     | cell A42 an  | d rerun the | macro. |    |  |
| 40 | CAUTION:    | Resizing w    | vill over writ | e any existi | ing data in t | the target c | ells        |        |    |  |
| 41 |             |               |                |              |               |              |             |        |    |  |
| 42 | 20          | 2             | 3              | 6            | 7             | i 11         | 13          | 17     | 19 |  |

myprimes Output for Value > 10

## **Inspecting the Visual Basic Code**

From Excel select **Visual Basic Editor** from the **Tools > Macro** menu.

From the Visual Basic editor, in the Project - VBAProject window, expand the project VBAProject (mymulti.xls).

Expand the Modules folder and double-click on the Module1 module. This opens the VB Code window with the code for this project, as shown:

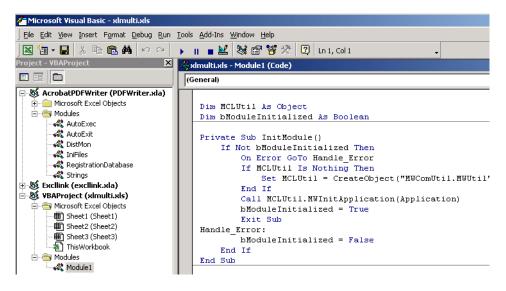

# **Spectral Analysis Example**

This example illustrates the creation of a comprehensive Excel add-in to perform spectral analysis. It requires knowledge of Visual Basic forms and controls, as well as Excel workbook events. See the VBA documentation for a complete discussion of these topics.

The example creates an Excel add-in that performs a fast Fourier transform (FFT) on an input data set located in a designated worksheet range. The function returns the FFT results, an array of frequency points, and the power spectral density of the input data. It places these results into ranges you indicate in the current worksheet. You can also optionally plot the power spectral density. You develop the function so that you can invoke it from the Excel **Tools** menu and can select input and output ranges through a GUI.

To create this add-in requires four basic steps:

- 1 Build a stand-alone COM component from MATLAB code.
- **2** Implement the necessary VBA code to collect input and dispatch the calls to your component.
- **3** Create the GUI.
- **4** Create an Excel add-in and package all necessary components for application deployment.

### **Building the Component**

Your component will have one class with two methods, computefft and plotfft. The computefft method computes the FFT and power spectral density of the input data and computes a vector of frequency points based on the length of the data entered and the sampling interval. The plotfft method performs the same operations as computefft, but also plots the input data and the power spectral density in a MATLAB figure window. The MATLAB code for these two methods resides in two M-files, computefft.m and plotfft.m.

```
computefft.m:
function [fftdata, freq, powerspect] = computefft(data, interval)
  if (isempty(data))
```

```
fftdata = [];
        freq = [];
        powerspect = [];
        return;
    end
    if (interval <= 0)
        error('Sampling interval must be greater then zero');
        return:
    end
    fftdata = fft(data);
   freq = (0:length(fftdata)-1)/(length(fftdata)*interval);
    powerspect = abs(fftdata)/(sqrt(length(fftdata)));
plotfft.m:
function [fftdata, freq, powerspect] = plotfft(data, interval)
    [fftdata, freq, powerspect] = computefft(data, interval);
    len = length(fftdata);
    if (len <= 0)
        return;
    end
    t = 0:interval:(len-1)*interval;
    subplot(2,1,1), plot(t, data)
    xlabel('Time'), grid on
    title('Time domain signal')
    subplot(2,1,2), plot(freq(1:len/2), powerspect(1:len/2))
    xlabel('Frequency (Hz)'), grid on
    title('Power spectral density')
```

To proceed with the actual building of the component, follow these steps:

- 1 Start mxltool. See "Graphical User Interface Menus" on page 2-2 for a discussion of using mxltool to build a COM component from a collection of MATLAB M-files.
- **2** Create a new project with these settings:
- Component name: Fourier
- Class name: Fourier
- Project version: 1.0

Add the computefft.m and plotfft.m M-files to the project.

- 1 Save the project. Make note of the project directory because you will refer to it later when you save your add-in.
- **2** Click **Build** to create the component.

# Integrating the Component with Visual Basic for Applications

Having built your component, you can implement the necessary VBA code to integrate it into Excel. Follow these steps to open Excel and select the libraries you need to develop the add-in.

- 1 Start Excel.
- 2 From the Excel main menu, select Tools>Macro>Visual Basic Editor.
- 3 When the Visual Basic editor starts, select **Tools>References** to display the Project References dialog. Select **Fourier 1.0 Type Library** and **MWComUtil 7.1 Type Library** from the list.

#### Creating the Main VB Code Module for the Application

The add-in requires some initialization code and some global variables to hold the application's state between function invocations. To achieve this, implement a Visual Basic code module to manage these tasks, as follows:

- 1 Right-click on the VBAProject item in the project window and select Insert>Module from the pop-up menu.
- **2** A new module appears under **Modules** in the **VBA Project**. In the module's property page, set the Name property to FourierMain. See the next figure.

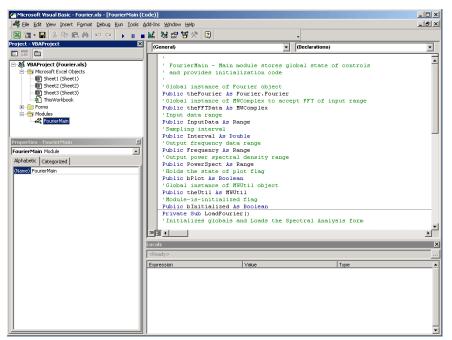

#### **VBA Project: Inserting the Module**

**3** Enter the following code in the FourierMain module:

```
' FourierMain - Main module stores global state of controls
' and provides initialization code
Public theFourier As Fourier.Fourier 'Global instance of Fourier object
Public theFFTData As MWComplex
                                  'Global instance of MWComplex to accept FFT
Public InputData As Range
                                  'Input data range
Public Interval As Double
                                  'Sampling interval
Public Frequency As Range
                                  'Output frequency data range
Public PowerSpect As Range
                                  'Output power spectral density range
Public bPlot As Boolean
                                  'Holds the state of plot flag
Public theUtil As MWUtil
                                  'Global instance of MWUtil object
Public bInitialized As Boolean
                                 'Module-is-initialized flag
Private Sub LoadFourier()
'Initializes globals and Loads the Spectral Analysis form
```

```
Dim MainForm As frmFourier
   On Error GoTo Handle Error
   Call InitApp
   Set MainForm = New frmFourier
   Call MainForm.Show
   Exit Sub
Handle Error:
   MsgBox (Err.Description)
End Sub
Private Sub InitApp()
'Initializes classes and libraries. Executes once
'for a given session of Excel
   If bInitialized Then Exit Sub
   On Error GoTo Handle Error
   If theUtil Is Nothing Then
        Set theUtil = New MWUtil
       Call theUtil.MWInitApplication(Application)
   End If
    If theFourier Is Nothing Then
        Set theFourier = New Fourier.Fourier
   End If
    If theFFTData Is Nothing Then
        Set theFFTData = New MWComplex
   End If
   bInitialized = True
    Exit Sub
Handle Error:
   MsgBox (Err.Description)
End Sub
```

## **Creating the Visual Basic Form**

The next step in the integration process develops a user interface for your add-in using the Visual Basic (VB) Editor. Follow the steps outlined here to create a new user form and populate it with the necessary controls:

1 Right-click on the VBAProject item in the project window and select Insert>UserForm from the pop-up menu. 2 A new form appears under Forms in the VBA Project. In the form's property page, set the Name property to frmFourier and the Caption property to Spectral Analysis.

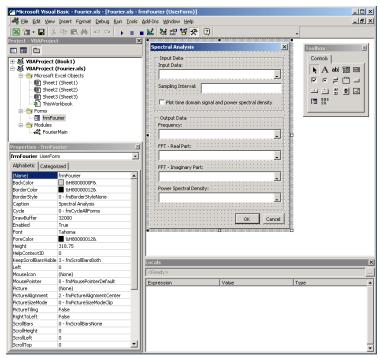

#### **Creating the Visual Basic Form**

**3** Now add a series of controls to the blank form to complete the dialog, as summarized in the following table.

#### **Controls Needed for Spectral Analysis Example**

| <b>Control Type</b> | Control Name | Properties                                                   | Purpose                                              |
|---------------------|--------------|--------------------------------------------------------------|------------------------------------------------------|
| CheckBox            | chkPlot      | Caption = Plot time domain Signal and Power Spectral Density | Plots input data and power spectral density.         |
| CommandButton       | btnOK        | Caption = 0K Default = True                                  | Executes the function and dismisses the dialog       |
| CommandButton       | btnCancel    | Caption = Cancel Cancel = True                               | Dismisses the dialog without executing the function. |
| Frame               | Frame1       | Caption = Input<br>Data                                      | Groups all input controls.                           |
| Frame               | Frame2       | Caption =<br>Output Data                                     | Groups all output controls.                          |
| Label               | Label1       | Caption = Input<br>Data:                                     | Labels the RefEdit for input data.                   |
| Label               | Label2       | Caption = Sampling Interval                                  | Labels the<br>TextBox for<br>sampling<br>interval.   |
| Label               | Label3       | Caption = Frequency:                                         | Labels the RefEdit for frequency output.             |
| Label               | Label4       | Caption = FFT - Real Part:                                   | Labels the<br>RefEdit for real<br>part of FFT.       |

#### **Controls Needed for Spectral Analysis Example (Continued)**

| Control Type | Control Name   | Properties                       | Purpose                                                                   |
|--------------|----------------|----------------------------------|---------------------------------------------------------------------------|
| Label        | Label5         | Caption = FFT - Imaginary Part:  | Labels the<br>RefEdit for<br>imaginary part<br>of FFT.                    |
| Label        | Label6         | Caption = Power Spectral Density | Labels the RefEdit for power spectral density.                            |
| RefEdit      | refedtInput    |                                  | Selects range for input data.                                             |
| RefEdit      | refedtFreq     |                                  | Selects output<br>range for<br>frequency<br>points.                       |
| RefEdit      | refedtReal     |                                  | Selects output<br>range for real<br>part of FFT of<br>input data.         |
| RefEdit      | refedtImag     |                                  | Selects output<br>range for<br>imaginary part<br>of FFT of input<br>data. |
| RefEdit      | refedtPowSpect |                                  | Selects output<br>range for power<br>spectral density<br>of input data.   |

The following figure shows the controls layout on the form.

| Spectral Analysis                                 | ×     |
|---------------------------------------------------|-------|
| Input Data Input Data:                            |       |
|                                                   | _     |
| Sampling Interval:                                |       |
| Plot time domain signal and power spectral densit | У     |
| Output Data Frequency:                            |       |
|                                                   |       |
| FFT - Real Part:                                  |       |
|                                                   |       |
| FFT - Imaginary Part:                             |       |
|                                                   | _     |
| Power Spectral Density:                           |       |
|                                                   | _     |
| ОК С                                              | ancel |

Layout of Controls on Main Form

When the form and controls are complete, right-click on the form and select  $\bf View\ Code$  from the pop-up menu.

The following code listing shows the code to implement. Note that this code references the control and variable names listed in Controls Needed for Spectral Analysis Example on page 4-23. If you have given different names for any of the controls or any global variable, change this code to reflect those differences.

<sup>&#</sup>x27;frmFourier Event handlers

```
Private Sub UserForm Activate()
'UserForm Activate event handler. This function gets called before
'showing the form, and initializes all controls with values stored
'in global variables.
    On Error GoTo Handle Error
    If theFourier Is Nothing Or theFFTData Is Nothing Then Exit Sub
    'Initialize controls with current state
    If Not InputData Is Nothing Then
        refedtInput.Text = InputData.Address
    Fnd If
    edtSample.Text = Format(Interval)
    If Not Frequency Is Nothing Then
        refedtFreq.Text = Frequency.Address
    End If
    If Not IsEmpty (theFFTData.Real) Then
    If IsObject(theFFTData.Real) And TypeOf theFFTData.Real Is Range Then
            refedtReal.Text = theFFTData.Real.Address
        End If
    End If
    If Not IsEmpty (theFFTData.Imag) Then
    If IsObject(theFFTData.Imag) And TypeOf theFFTData.Imag Is Range Then
            refedtImag.Text = theFFTData.Imag.Address
        End If
    End If
    If Not PowerSpect Is Nothing Then
        refedtPowSpect.Text = PowerSpect.Address
    chkPlot.Value = bPlot
    Exit Sub
Handle Error:
    MsgBox (Err.Description)
End Sub
Private Sub btnCancel Click()
'Cancel button click event handler. Exits form without computing fft
'or updating variables.
    Unload Me
End Sub
Private Sub btnOK Click()
'OK button click event handler. Updates state of all variables from controls
```

```
'and executes the computefft or plotfft method.
   Dim R As Range
   If theFourier Is Nothing Or theFFTData Is Nothing Then GoTo Exit Form
   On Error Resume Next
   'Process inputs
   Set R = Range(refedtInput.Text)
   If Err <> 0 Then
       MsgBox ("Invalid range entered for Input Data")
       Exit Sub
   End If
   Set InputData = R
   Interval = CDbl(edtSample.Text)
   If Err <> 0 Or Interval <= 0 Then
       MsgBox ("Sampling interval must be greater than zero")
       Exit Sub
   End If
   'Process Outputs
   Set R = Range(refedtFreq.Text)
   If Err = 0 Then
       Set Frequency = R
   End If
   Set R = Range(refedtReal.Text)
   If Err = 0 Then
       theFFTData.Real = R
   End If
   Set R = Range(refedtImag.Text)
   If Err = 0 Then
       theFFTData.Imag = R
   End If
   Set R = Range(refedtPowSpect.Text)
   If Err = 0 Then
       Set PowerSpect = R
   End If
   bPlot = chkPlot.Value
   'Compute the fft and optionally plot power spectral density
   If bPlot Then
       Call theFourier.plotfft(3, theFFTData, Frequency, PowerSpect,_
    InputData, Interval)
   Else
```

```
Call theFourier.computefft(3, theFFTData, Frequency, PowerSpect,
    InputData, Interval)
    End If
    GoTo Exit Form
Handle Error:
    MsgBox (Err.Description)
Exit Form:
    Unload Me
End Sub
```

#### Adding The Spectral Analysis Menu Item to Excel

The last step in the integration process adds a menu item to Excel so that you can invoke the tool from Excel's **Tools** menu. To do this you add event handlers for the workbook's AddinInstall and AddinUninstall events that install and uninstall menu items. The menu item calls the LoadFourier function in the FourierMain module. Follow these steps to implement the menu item:

1 Right-click on the **ThisWorkbook** item in the VBA project window and select **View Code** from the pop-up menu.

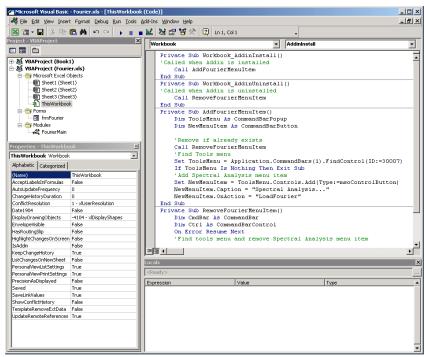

#### Adding a Menu Item to Excel

2 Place the code below into ThisWorkbook.

```
Private Sub Workbook_AddinInstall()

'Called when Addin is installed
        Call AddFourierMenuItem

End Sub

Private Sub Workbook_AddinUninstall()

'Called when Addin is uninstalled
        Call RemoveFourierMenuItem

End Sub

Private Sub AddFourierMenuItem()
        Dim ToolsMenu As CommandBarPopup
        Dim NewMenuItem As CommandBarButton
```

```
'Remove if already exists
   Call RemoveFourierMenuItem
    'Find Tools menu
    Set ToolsMenu = Application.CommandBars(1).FindControl(ID:=30007)
    If ToolsMenu Is Nothing Then Exit Sub
    'Add Spectral Analysis menu item
    Set NewMenuItem = ToolsMenu.Controls.Add(Type:=msoControlButton)
   NewMenuItem.Caption = "Spectral Analysis..."
    NewMenuItem.OnAction = "LoadFourier"
Fnd Sub
Private Sub RemoveFourierMenuItem()
Dim CmdBar As CommandBar
Dim Ctrl As CommandBarControl
On Error Resume Next
'Find tools menu and remove Spectral Analysis menu item
Set CmdBar = Application.CommandBars(1)
Set Ctrl = CmdBar.FindControl(ID:=30007)
Call Ctrl.Controls("Spectral Analysis...").Delete
End Sub
```

#### Saving the Add-In

Now that the VBA coding is complete, you can save the add-in. Save this directory that mxltool used to save the Fourier project. Name the add-in Spectral Analysis.

Follow these steps to save the add-in:

- 1 From the main menu in Excel, select **File>Properties**.
- **2** When the Workbook Properties dialog appears, select the **Summary** tab and enter Spectral Analysis as the workbook title.
- **3** Click **OK** to save the edits.
- 4 Select File>Save As from the Excel main menu.

- **5** When the Save As dialog appears, select **Microsoft Excel Add-In (\*.xla)** as the file type, and browse to cproject-directory>\distrib.
- **6** Enter Fourier.xla as the filename and click **Save** to save the add-in.

#### **Testing The Add-In**

Before distributing the add-in, test it with a sample problem. Spectral analysis is commonly used to find the frequency components of a signal buried in a noisy time domain signal. In this example you will create a data representation of a signal containing two distinct components and add to it a random component. This data along with the output will be stored in columns of an Excel worksheet, and you will plot the time-domain signal along with the power spectral density.

Follow the steps outlined below to create the test problem:

- 1 Start a new session of Excel with a blank workbook.
- 2 Select Tools>Add-Ins from the main menu.
- **3** When the Add-Ins dialog comes up, click **Browse**.
- **4** Browse to the project-directory>\distrib directory, select
  Fourier.xla and click **OK**.
- 5 The **Spectral Analysis** add-in appears in the available **Add-Ins** list and is selected.
- 6 Click OK to load the add-in.

This add-in installs a menu item under the Excel **Tools** menu. You can display the Spectral Analysis GUI by selecting **Tools>Spectral Analysis**. Before invoking the add-in, create some data, in this case a signal with components at 15 and 40 Hz. Sample the signal for 10 seconds at a sampling rate of 0.01 s. Put the time points into column A and the signal points into column B.

#### **Creating the Data**

Follow these steps to create the data:

■ Enter 0 for cell A1 in the current worksheet.

- 2 Click on cell A2 and type the formula "= A1 + 0.01".
- 3 Click and hold on the lower right hand corner of cell A2 and drag the formula down the column to cell A1001. This procedure fills the range A1:A1001 with the interval 0 to 10 incremented by 0.01.
- **4** Click on cell B1 and type the formula "= SIN(2\*PI()\*15\*A1) + SIN(2\*PI()\*40\*A1) + RAND()". Repeat the drag procedure to copy this formula to all cells in the range B1:B1001.

#### **Running the Test**

Using the column of data (column B), test the add-in as follows:

- 1 Select **Tools>Spectral Analysis** from the main menu.
- **2** Click on the **Input Data** box.
- **3** Select the B1:B1001 range from the worksheet or type this address into Input Data.
- **4** Click on the **Sampling Interval** box and type 0.01.
- 5 Select Plot time domain signal and power spectral density.
- **6** Enter C1:C1001 for frequency output, and likewise enter D1:D1001, E1:E1001, and F1:F1001 for the FFT real and imaginary parts, and spectral density.
- **7** Click **OK** to run the analysis.

The next figure shows the output.

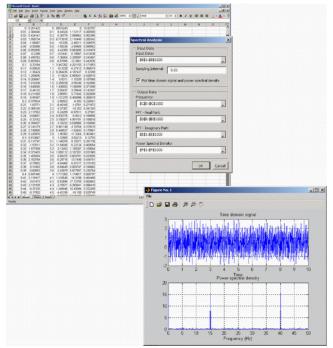

**Worksheet with Inputs and Outputs for Test Problem** 

The power spectral density reveals the two signals at 15 and 40 Hz.

#### Package the Add-In

As a final step, package the add-in, the COM component, and all supporting libraries into a self-extracting executable. This package can now be installed onto other computers that need to use the Spectral Analysis add-in.

To package the add-in, follow these steps.

- 1 Return to mxltool. If mxltool has been dismissed, start it again and reload the Fourier project.
- 2 Select Component>Package Component.

This command creates the Fourier.exe self-extracting executable. To install this add-in onto another computer, copy the Fourier.exe package to that machine, run it from a command prompt, and follow the instructions.

# **Function Wizard**

Introduction (p. 5-2)

Function Utilities (p. 5-14)

Function Wizard. Installing the Function Wizard Procedure for installing the Add-In Add-In (p. 5-3) Starting the Function Wizard (p. 5-4) How to open the Function Viewer Understanding the Function Viewer How to load and execute functions (p. 5-5)Component Browser (p. 5-7) How to view components currently installed Function Properties (p. 5-8) How to edit inputs and outputs to functions How to select worksheet ranges and Argument Properties (p. 5-12)

specify values

functions

How to rename, copy, and move

Describes the purpose and use of the

#### Introduction

The Function Wizard enables you to pass Microsoft Excel (Excel 2000 or later) worksheet values to a compiled MATLAB model and to return model output to a cell or range of cells in the worksheet. The Function Wizard provides an intuitive interface to Excel worksheets. Knowledge of Visual Basic for Applications (VBA) programming is not required.

The Function Wizard reflects any changes that you make in the worksheets, such as range selections. Going in the opposite direction, you can use the Function Wizard to control the placement and output of data from MATLAB functions to the worksheets.

The Function Wizard does not currently support the MATLAB struct, sparse, and complex data types.

## **Installing the Function Wizard Add-In**

The Function Wizard GUI is contained in an Excel add-in (mlfunction.xla) residing in the <matlab>\toolbox\matlabxl\matlabxl directory. You must install this add-in before using the Function Wizard.

Follow these steps to install the add-in:

- 1 Select **Tools>Add-Ins** from the Excel main menu.
- 2 If the Function Wizard was previously installed, a reference to MATLAB Function Wizard appears in the list. Select the item and click OK.

If the Function Wizard was not previously installed, click **Browse** and proceed to the <matlab>\toolbox\matlabxl\matlabxl directory. Select mlfunction.xla. Click **OK** on this dialog box and on the preceding one.

The Function Wizard is also packaged with all deployed components. When a component is installed onto a separate machine, the Function Wizard is placed into the top-level directory of the installed component. In this case see the instructions above, substituting the installed component's directory.

# **Starting the Function Wizard**

To start the Function Wizard, click on Tools > MATLAB Functions on the Excel menu bar. The starting point of the Function Wizard, called the Function Viewer, now displays.

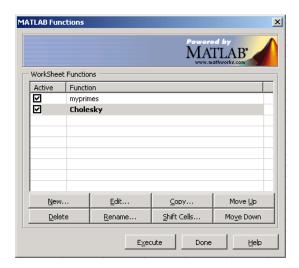

# **Understanding the Function Viewer**

The Function Viewer controls the execution of worksheet functions. Use the Function Viewer to organize the list of all currently loaded Excel Builder functions.

#### **Using the Function Viewer**

The Function Viewer displays the names of all loaded functions. You can edit this name to provide a more descriptive identifier. A check box for each entry denotes the active/inactive state of each function. Inactive functions are not executed when you click the **Execute** button.

Below the function list is a panel of eight buttons. To add a new component to the list of loaded worksheet functions, click the **New** button. (See "Component Browser" on page 5-7).

Each of the other buttons performs a specific action on the currently selected function. To select a function, left-click the list item. The row becomes highlighted. You can change the current selection by left-clicking on a different list item or by using the up and down arrow keys on your keyboard.

#### **Loading and Executing Functions**

To load and execute an Excel Builder function in your worksheet requires three steps:

1 Load an Excel Builder component.

Click the **New** button on the Function Viewer to display the **Component Browser**. (See "Component Browser" on page 5-7.) Use this browser to select the component you want to load from the list of all currently installed Excel Builder components. From the selected component, add the method that you want to call.

**2** Set the inputs, outputs, and other properties of your function.

Click the **Edit** button to display the Function Properties dialog box. (See "Function Properties" on page 5-8.)

3 Click the **Execute** button on the Function Viewer.

When you click the  ${\bf Execute}$  button, functions execute in the order displayed in the list.

#### **Component Browser**

The Component Browser lists all Excel Builder components currently installed on the system. When you click the **New** button on the Function Viewer, this dialog box displays.

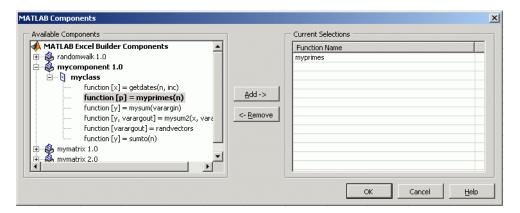

The **Component Browser** lists each component by name and version. Expanding a component reveals the class name at the next level. You can also expand the class to reveal the MATLAB functions that make up the class methods.

Select the desired method and click the **Add** button to add a function. To load all methods of a class, select the class name and click **Add**. Added functions appear under **Current Selections** on right of the browser. To remove a function before returning to the Function Viewer, highlight it under **Current Selections** and click the **Remove** button.

## **Function Properties**

This group of dialog boxes sets properties and values for the inputs and outputs. You can map inputs and outputs to ranges in your worksheet. You can also rename a function with any of these dialog boxes.

When you click the **Edit** button on the Function Viewer, the Function Properties dialog box appears, as shown:

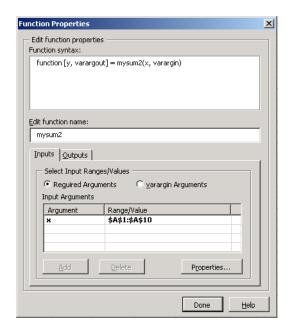

The **Add** and **Delete** buttons become active when you select varargin Arguments.

Select the **Outputs** tab to switch to editing outputs.

### **Editing Function Arguments**

Function arguments may be either required arguments or varargin/varargout arguments:

- Required arguments appear first on the left or right sides of a MATLAB function and are not named varargin or varargout.
- varargin/varargout arguments always appear as the last input or output. They allow you to specify a variable number of arguments.

#### **Editing Required Arguments**

To edit required arguments, select the argument in the list and click the **Properties** button.

Before you can edit varargin/varargout arguments, you must first explicitly add them using the **Add** button. If the MATLAB function does not have varargin/varargout arguments, the ability to add arguments to the list is disabled. Once you have added varargin/varargout arguments, you can edit them in the same way as required arguments. When you are editing varargin/varargout arguments, the Function Properties dialog box appears as shown:

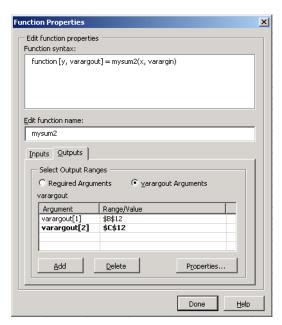

#### **Editing Required Outputs**

When you are editing required output arguments, the Function Properties dialog box appears as shown:

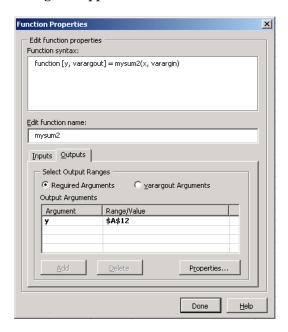

The **Add** and **Delete** buttons become active when you select varargout Arguments.

Select the **Inputs** tab to switch to editing inputs.

#### **Editing varargout Outputs**

When you are editing varargout outputs, the Function Properties dialog box appears as shown:

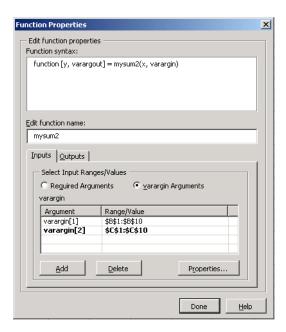

## **Argument Properties**

The **Argument Properties** and related dialog boxes allow you to select worksheet ranges or optionally enter a specific value for an input argument. These dialog boxes are as follows:

- "Input Argument Properties Dialog Box" on page 5-12
- "Output Argument Properties Dialog Box" on page 5-13

#### **Input Argument Properties Dialog Box**

Here is an example of the Argument Properties dialog box for input arguments. In this example, the input arguments have a range of A1 to A10.

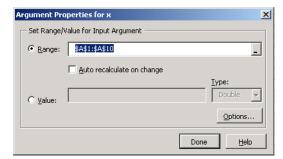

**Input Argument Properties Dialog Box** 

From this dialog box you can:

- Select the **Range** dropdown list to specify a range of current input arguments.
- Select Auto recalculate on change to tell Excel Builder to recalculate the current function when any cell in the current arugment changes.
- Select the **Value** dropdown list to set a single value for the current argument. Then select the type from the **Type** dropdown list.
- Click **Options** to set the conversion options. Then set the options in the **Input Conversion Options** dialog appears as shown:

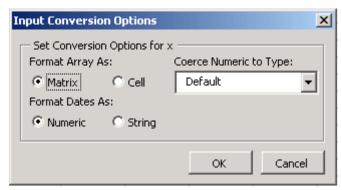

**Input Conversion Options Dialog Box** 

#### **Output Argument Properties Dialog Box**

Here is an example of the Argument Properties dialog box for output arguments. In this example, the output argument is A12.

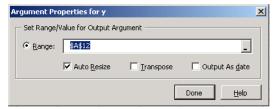

**Output Argument Properties Dialog Box** 

From this dialog box you can:

- From the **Range** dropdown list, select the worksheet range to be used as the output argument.
- Select **Auto resize** to tell Excel Builder to adjust the output range to fit the output array. This setting is useful when the target output from a method call is a range of cells in an Excel worksheet and the output array size and shape is not known at the time of the call.
- Select **Transpose output** to transpose the output arguments. This setting is useful when calling a component where the MATLAB function returns outputs as row vectors, and you want the data in columns.
- Select **Output as date** to coerce the output values to become Excel dates.

#### **Function Utilities**

Excel Builder supports several function utilities, which you use via the following dialog boxes:

- "Rename Function Dialog Box" on page 5-14
- "Copy Function Dialog Box" on page 5-14
- "Move Function Dialog Box" on page 5-15

#### **Rename Function Dialog Box**

Use the Rename Function dialog box to rename a function. To open this dialog box, click **Rename** on the Function Viewer. Here is an example of this dialog box, with mysum2 as the new function name.

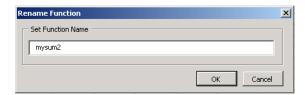

In this dialog box, you can

- Enter a new name for the selected function.
- Click **OK** to save the new name and return to the Function Viewer.
- Click Cancel to return to the Function Viewer without saving the new name.

#### **Copy Function Dialog Box**

Use the Copy Function dialog box to make copies of the current function. To open this dialog box, click **Copy** on the Function Viewer.

The Copy Function dialog box has two tabs.

• The **Standard Copy** tab creates a specified number of copies of the function while copying any argument/range values you have set. Here is an illustration of this dialog box, with the number of copies, set to 1:

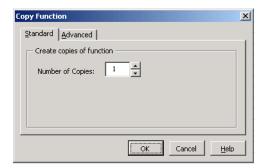

• The **Advanced** tab creates a rectangular array of copies of the current function in the current worksheet, and optionally copies the cell contents of ranges referenced by the function's arguments.

When you set the number of rows and columns and the row/column increments, the copy process automatically updates cell references by the specified increment amounts.

- Positive increments move rows down and columns to the right.
- Negative increments move rows up and columns to the left.

The following example shows the Advanced tab:

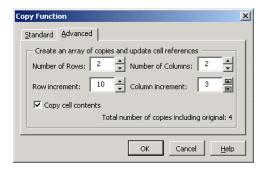

#### **Move Function Dialog Box**

Use the Move Function dialog box to move the currently selected function to a new position in the current worksheet.

When you set the row and column increments, the move process automatically updates cell references by these values.

- Positive increments move rows down and columns to the right.
- Negative increments move rows up and columns to the left.

You can also optionally move the cell contents of any ranges referenced by the function.

Here is an illustration of the Move Function dialog box, set to move the location by two rows and two columns, and to move the cell contents:

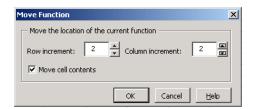

# Functions — Alphabetical List

 $\begin{array}{c} component in fo\\ mxltool \end{array}$ 

**Purpose** Query system registry for details about a component created with

MATLAB Builder for Excel

**Syntax** componentinfo

componentinfo (component\_name)

componentinfo (component\_name, major\_revision\_number)
componentinfo (component\_name, major\_revision\_number,

minor\_revision\_number)

**Arguments** 

component\_name MATLAB string providing the name

of a MATLAB Builder for Excel component. Names are case sensitive. If this argument is not supplied, the function returns information on all

installed components.

major revision number Component major revision number.

If this argument is not supplied, the function returns information on all

major revisions.

minor revision number Component minor revision number.

Default value is 0.

**Description** 

componentinfo returns information for all components installed on the system.

componentinfo (component\_name) returns information for all revisions of component name.

componentinfo (component\_name, major\_revision\_number) returns information for the most recent minor revision corresponding to major revision number of component name..

componentinfo (component\_name, major\_revision\_number, minor\_revision\_number) returns information for the specific major and minor version of component name.

The return value is an array of structures representing all the registry and type information needed to load and use the component.

When you supply a component name, <code>major\_revision\_number</code> and <code>minor\_revision\_number</code> are interpreted as shown below.

| Value | Information Returned                                                                                            |
|-------|----------------------------------------------------------------------------------------------------|
| > 0   | Information on a specific major and minor revision                                                              |
| 0     | Information on the most recent revision When omitted, <i>minor_revision_number</i> is assumed to be equal to 0. |
| < 0   | Information on all versions                                                                                     |

**Note** Although properties and events may appear in the output for componentinfo, they are not supported by Excel Builder components.

#### Registry Information

The information about a component has the fields shown in the following table.

#### **Registry Information Returned by componentinfo**

| Field    | Description                 |
|----------|-----------------------------|
| Name     | Component name              |
| TypeLib  | Component type library      |
| LIBID    | Component type library GUID |
| MajorRev | Major version number        |
| MinorRev | Minor version number        |

| Field      | Description                                                                                                    |  |
|------------|----------------------------------------------------------------------------------------------------|--|
| FileName   | Type library filename and path. Since all Excel Builder components have the type library bound into the DLL, this filename is the same as the DLL name and path. |  |
| Interfaces | An array of structures defining al interface definitions in the type library. Each structure contains two fields:  • Name- Interface name                        |  |
|            | • IID-Interface GUID                                                                                                    |  |
| CoClasses  | An array of structures defining all COM classes in the component. Each structure contains these fields:                                                          |  |
|            | • Name-Class name                                                                                                    |  |
|            | • CLSID –GUID of the class                                                                                                    |  |
|            | ProgID –Version dependent<br>program ID                                                                                                    |  |
|            | VerIndProgID –Version<br>independent program ID                                                                                                    |  |
|            | InprocServer32–Full name<br>and path to component DLL                                                                                                    |  |
|            | Methods—A structure<br>containing function prototypes<br>of all class methods defined for<br>this interface. This structure<br>contains four fields:             |  |

| Field | Description                                                                                                    |  |  |
|-------|----------------------------------------------------------------------------------------------------|--|--|
|       | <ul> <li>IDL-An array of Interface         Description Language         function prototypes</li> <li>M-An array of MATLAB         function prototypes</li> </ul> |  |  |
|       | <ul> <li>C-An array of C-language<br/>function prototypes</li> </ul>                                                                                             |  |  |
|       | <ul> <li>VB-An array of VBA function prototypes</li> </ul>                                                                                                    |  |  |
|       | Properties—A cell array containing the names of all class properties.                                                                                            |  |  |
|       | Events—A structure containing function prototypes of all events defined for this class.     This structure contains four fields:                                 |  |  |
|       | • IDL—An array of IDL (Interface Description Language) function prototypes.                                                                                      |  |  |
|       | M—An array of MATLAB function prototypes.                                                                                                    |  |  |
|       | • C–An array of C-Language function prototypes.                                                                                                    |  |  |
|       | VB–An array of VBA<br>function prototypes                                                                                                    |  |  |

# Examples

| Function Call                                      | Returns                                       |
|----------------------------------------------------|-----------------------------------------------|
| <pre>Info = componentinfo</pre>                    | Information for all installed components.     |
| <pre>Info = componentinfo('mycomponent')</pre>     | Information for all revisions of mycomponent. |
| <pre>Info = componentinfo('mycomponent',1,0)</pre> | Information for revision 1.0 of mycomponent.  |

#### See Also

"Obtaining Registry Information" on page A-6

Purpose Open graphical user interface to MATLAB Builder for Excel

Syntax mxltool

**Description** The mxltool command displays the MATLAB Builder window, which is the graphical user interface (GUI) for MATLAB Builder for Excel.

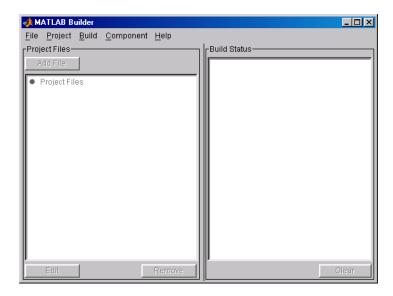

#### **See Also**

"Building a Deployable Application" on page 1-2

Chapter 3, "Programming with MATLAB Builder for Excel"

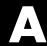

# Producing a COM Object from MATLAB

Overview of Internal Processes

(p. A-2)

Component Registration (p. A-6)

Component Registration (p. 11 o

Calling Conventions (p. A-12)

High level description input.

Describes the registration process

for MATLAB Builder for Excel

components.

Calling conventions and M-file

mappings.

#### **Overview of Internal Processes**

MATLAB Builder for Excel enables you to pass Microsoft Excel worksheet values to a compiled MATLAB model via VBA and to return model output to a cell or range of cells in the worksheet. Each Excel Builder component is built as a stand-alone COM object. Each MATLAB function included in a given component appears as a method of the created COM class. The resulting call syntax from VB is systematically mapped to the syntax of the original MATLAB. This mapping provides a bridge from MATLAB, where the functions are created, to VB, where the functions are ultimately called. The following conceptual diagram illustrates the process:

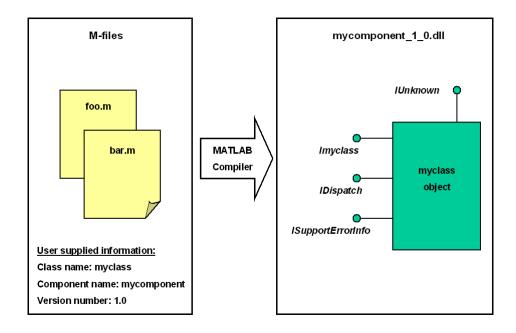

The process of creating an Excel Builder component is completely automatic from a user point of view. You specify a list of M-files to process and a few additional pieces of information, such as the component name, the class

names, and the version number. The build process involves the following steps:

- 1 "Code Generation" on page A-4
- 2 "Create Interface Definitions" on page A-5
- **3** "C++ Compilation" on page A-5
- 4 "Linking and Resource Binding" on page A-5
- **5** "Component Registration" on page A-5

These steps are shown in the following diagram and explained in the subsequent sections.

#### foo in, barin m cc.-Boexcet mycomponent,mychss,1.0 foo .m., borm foo h, foo c mycomponent\_idl.idl in young onent\_com hpp. barh, band in young onent\_com.cpp MILL Compiler mycomponent\_dilicpp mycomponent def m ycomponent\_idl.h, mycomponent id like C++ Compiler m akom akss h MATLAB Lib mris Linker n closm Library m yearnplanent.re m youmpon ent\_id lab m ycomponent\_1\_0 d ll Resource Compiler (no type in fo) m ycomponent\_1\_0 d ll

(includes type info)

Visual Basic stub code

#### M-build steps and intermediate files created.

#### **Code Generation**

The first step in the build process generates all source code and other supporting files needed to create the component. It also creates the main source file (mycomponent dll.cpp) containing the implementation of each exported function of the DLL. The compiler additionally produces an Interface Description Language (IDL) file (mycomponent idl.idl), containing the specifications for the component's type library, interface, and class, with associated GUIDs. (GUID is an acronym for Globally Unique Identifier, a 128-bit integer guaranteed always to be unique.)

Created next are the C++ class definition and implementation files (myclass\_com.hpp and myclass\_com.cpp). In addition to these source files, the compiler generates a DLL exports file (mycomponent.def), a resource script (mycomponent.rc), and a Component Technology File (mycomponent.ctf). See the MATLAB Compiler documentation for a discussion of ctf files.

#### **Create Interface Definitions**

The second step of the build process invokes the IDL compiler on the IDL file generated in step 1 (mycomponent\_idl.idl), creating the interface header file (mycomponent\_idl.h), the interface GUID file (mycomponent\_idl\_i.c), and the component type library file (mycomponent\_idl.tlb). The interface header file contains type definitions and function declarations based on the interface definition in the IDL file. The interface GUID file contains the definitions of the GUIDs from all interfaces in the IDL file. The component type library file contains a binary representation of all types and objects exposed by the component.

#### C++ Compilation

The third step compiles all C/C++ source files generated in steps 1 and 2 into object code. One additional file containing a set of C++ template classes (mclcomclass.h) is included at this point. This file contains template implementations of all necessary COM base classes, as well as error handling and registration code.

#### **Linking and Resource Binding**

The fourth step produces the finished DLL for the component. This step invokes the linker on the object files generated in step 3 and the necessary MATLAB libraries to produce a DLL component (mycomponent\_1\_0.dll). The resource compiler is then invoked on the DLL, along with the resource script generated in step 1, to bind the type library file generated in step 2 into the completed DLL.

#### **Component Registration**

The final build step registers the DLL on the system, as described in the next section.

## **Component Registration**

When Excel Builder creates a component, it automatically generates a binary file called a type library. As a final step of the build, this file is bound with the resulting DLL as a resource.

When programming with Excel components you might need details about a component. You can use componentinfo, which is a MATLAB function, to query the system registry for details about any installed Excel Builder component.

#### **Obtaining Registry Information**

When programming with COM components you might need details about a component. You can use componentinfo, which is a MATLAB function, to query the system registry for details about any installed Excel Builder component.

#### Query the Register for Information about a Component

This example queries the registry for a component named mycomponent and a version of 1.0. This component has four methods: mysum, randvectors, getdates, and myprimes, two properties: m and n, and one event: myevent.

```
Info = componentinfo('mycomponent', 1, 0)
Info =
       Name: 'mycomponent'
      TypeLib: 'mycomponent 1.0 Type Library'
        LIBID: '{3A14AB34-44BE-11D5-B155-00D0B7BA7544}'
    MajorRev: 1
    MinorRev: 0
    FileName: 'D:\Work\ mycomponent\distrib\mycomponent 1 0.dll'
    Interfaces: [1x1 struct]
    CoClasses: [1x1 struct]
Info.Interfaces
ans =
```

```
Name: 'Imyclass'
       IID: '{3A14AB36-44BE-11D5-B155-00D0B7BA7544}'
Info.CoClasses
ans =
          Name: 'myclass'
         CLSID: '{3A14AB35-44BE-11D5-B155-00D0B7BA7544}'
         ProgID: 'mycomponent.myclass.1 0'
   VerIndProgID: 'mycomponent.myclass'
InprocServer32:'D:\Work\mycomponent\distrib\mycomponent 1 0.dll'
       Methods: [1x4 struct]
    Properties: {'m', 'n'}
        Events: [1x1 struct]
Info.CoClasses.Events.M
ans =
function myevent(x, y)
Info.CoClasses.Methods
ans =
1x4 struct array with fields:
    IDL
    M
    С
    VΒ
Info.CoClasses.Methods.M
ans =
function [y] = mysum(varargin)
ans =
```

```
function [varargout] = randvectors()
ans =
function [x] = getdates(n, inc)
ans =
function [p] = myprimes(n)
```

The returned structure contains fields corresponding to the most important information from the registry and type library for the component.

#### **Self-Registering Components**

Excel Builder components are all self registering. A self registering component contains all the necessary code to add or remove a full description of itself to or from the system registry. The mwregsvr utility, distributed with the MCR, registers self-registering DLLs. For example, to register a component called mycomponent 1 0.dll, issue this command at the DOS command prompt.

```
mwregsvr mycomponent 1 0.dll
```

When mwregsvr completes the registration process, it displays a message indicating success or failure. Similarly, the command

```
mwregsvr /u mycomponent 1 0.dll
```

unregisters the component.

An Excel Builder component installed onto a particular machine must be registered with mwregsvr. If you move a component into a different directory on the same machine, you must repeat the registration process. When deleting a component from a specific machine, first unregister it to ensure that the registry does not retain erroneous information.

**Note** The mwregsvr utility invokes a process that is similar to regsvr32.exe, except that mwregsvr does not require interaction with a user at the console. The regsvr32.exe process belongs to the Windows OS and is used to register dynamic-link libraries and ActiveX controls in the registry. This program is important for the stable and secure running of your computer and should not be terminated. You can use regsvr32.exe as an alternative to mwregsvr to register your library.

#### **Globally Unique Identifier (GUID)**

Information is stored in the registry as keys with one or more associated named values. The keys themselves have values of primarily two types: readable strings and GUIDs. (GUID is an acronym for Globally Unique Identifier, a 128-bit integer guaranteed always to be unique.)

Excel Builder automatically generates GUIDs for COM classes, interfaces, and type libraries that are defined within a component at build time, and codes these keys into the component's self-registration code.

The interface to the system registry is directory based. COM-related information is stored under a top-level key called HKEY\_CLASSES\_ROOT. Under HKEY\_CLASSES\_ROOT are several other keys under which Excel Builder writes component information. See the following table for a list of the keys and their definitions.

#### Keys

| Key                     | Definition                                                                                                    |
|-------------------------|----------------------------------------------------------------------------------------------------|
| HKEY_CLASSES_ROOT\CLSID | Information about COM classes on the system. Each component creates a new key under HKEY_CLASSES_ROOT\CLSID for each of its COM classes. The key created has a value of the GUID that has been assigned the class and contains several subkeys with information about the class. |

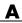

#### **Keys (Continued)**

| Key                                                                                   | Definition                                                                                                    |
|---------------------------------------------------------------------------------------|----------------------------------------------------------------------------------------------------|
| HKEY_CLASSES_ROOT\Interface                                                           | Information about COM interfaces on the system. Each component creates a new key under HKEY_CLASSES_ROOT\Interface for each interface it defines. This key has the value of the GUID assigned to the interface and contains subkeys with information about the interface.                                                                                                    |
| HKEY_CLASSES_ROOT\TypeLib                                                             | Information about type libraries on the system. Each component creates a key for its type library with the value of the GUID assigned to it. Under this key a new key is created for each version of the type library. Therefore, new versions of type libraries with the same name reuse the original GUID but create a new subkey for the new version.                                                    |
| HKEY_CLASSES_ROOT\ <progid>, HKEY_CLASSES_ROOT\<verindprogid></verindprogid></progid> | These two keys are created for the component's Program ID and Version Independent Program ID. These keys are constructed from strings of the form <component-name>.<class-name> and <component-name>.<class-name> component-number These keys are useful for creating a class instance from the component and class names instead of the GUIDs.</class-name></component-name></class-name></component-name> |

#### **Versioning**

MATLAB Builder for Excel components support a simple versioning mechanism designed to make building and deploying multiple versions of the same component easy to implement. The version number of a component appears as part of the DLL name, as well as part of the version-dependent ID in the system registry.

When a component is created, you can specify a version number (default = 1.0). During the development of a specific version of a component, the version number should be kept constant. When this is done, the MATLAB Compiler, in certain cases, reuses type library, class, and interface GUIDs for each

subsequent build of the component. This avoids the creation of an excessive number of registry keys for the same component during multiple builds, as occurs if new GUIDs are generated for each build.

When a new version number is introduced, the MATLAB Compiler generates new class and interface GUIDs so that the system recognizes them as distinct from previous versions, even if the class name is the same. Therefore, once you deploy a built component, use a new version number for any changes made to the component. This ensures that after you deploy the new component, it is easy to manage the two versions.

The MATLAB Compiler implements the versioning rules for a specific component name, class name, and version number by querying the system registry for an existing component with the same name:

- If an existing component has the same version, it uses the GUID of the existing component's type library. If the name of the new class matches the previous version, it reuses the class and interface GUIDs. If the class names do not match, it generates new GUIDs for the new class and interface.
- If it finds an existing component with a different version, it uses the existing type library GUID and creates a new subkey for the new version number. It generates new GUIDs for the new class and interface.
- If it does not find an existing component of the specified name, it generates new GUIDs for the component's type library, class, and interface.

## **Calling Conventions**

This section describes the calling conventions for MATLAB Builder for Excel components, including mappings from the original M-functions to VBA. A function call originating from an Excel worksheet is routed from a VBA function into a compiled M-function, as shown in the following conceptual illustration:

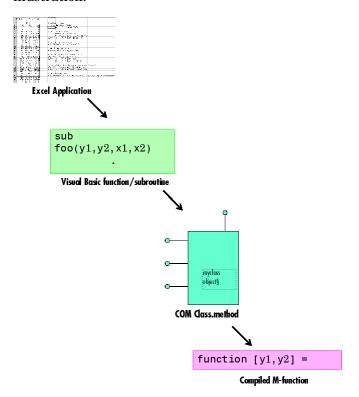

#### **Producing a COM Class**

Producing a COM class requires the generation of a class definition file in Interface Description Language (IDL) as well as the associated C++ class definition/implementation files. (See the Microsoft COM documentation for a complete discussion of IDL and C++ coding rules for building COM objects.) The builder automatically produces the necessary IDL and C/C++ code to

build each COM class in the component. This process is generally transparent to the user.

As a final step, Excel Builder produces a VBA function wrapper for each method, used to implement an Excel formula function. Formula functions are useful when calling a method that returns a single scalar value with one or more inputs. Use a general VBA subroutine when calling a method that returns array data or multiple outputs.

#### **IDL Mapping**

The most generic MATLAB M-function is

```
function [Y1, Y2, ..., varargout] = foo(X1, X2, ..., varargin)
```

This function maps directly to the following IDL signature.

This IDL function definition is generated by producing a function with the same name as the original M-function and an argument list containing all inputs and outputs of the original plus one additional parameter, nargout. (nargout is not produced if you compile an M-function containing no outputs.) When present, the nargout parameter is an <code>[in]</code> parameter of type long. It is always the first argument in the list. This parameter allows correct passage of the MATLAB nargout parameter to the compiled M-code. Following the nargout parameter, the outputs are listed in the order they appear on the left side of the MATLAB function, and are tagged as <code>[in,out]</code>, meaning that they are passed in both directions. The function inputs are listed next, appearing in the same order as they do on the right side of the

original function. All inputs are tagged as [in] parameters. When present, the optional varargin/varargout parameters are always listed as the last input parameters and the last output parameters. All parameters other than nargout are passed as COM VARIANT types. "Data Conversion Rules" on page B-2 lists the rules for conversion between MATLAB arrays and COM VARIANTS.

#### Visual Basic Mapping

The Visual Basic mapping to the IDL signature shown above is

```
Sub foo(nargout As Long,
       Y1 As Variant, _
       Y2 As Variant,
       varargout As Variant,
       X1 As Variant,
       X2 As Varaint,
       varargin As Variant)
```

(See the COM documentation for mappings to other languages, such as C++.) Visual Basic provides native support for COM VARIANTS with the Variant type, as well as implicit conversions for all Visual Basic basic types to and from Variants. In general, arrays/scalars of any Visual Basic basic type, as well as arrays/scalars of Variant types, can be passed as arguments. Excel Builder components also provide direct support for the Excel Range object, used by VBA to represent a range of cells in an Excel worksheet. See the VBA documentation included with Microsoft Excel for more information on VBA data types and Excel Range manipulation.

#### **MATLAB Compiler Output**

Excel Builder generates a default Visual Basic function wrapper for each class method with the following format:

```
Function foo(Optional X1 As Variant,
            Optional X2 As Variant, _
```

By default, the generated formula function contains an argument list with all the inputs to the method call and a return value corresponding to the first output parameter. The argument list includes each explicit input parameter. If the optional varargin parameter is present in the original MATLAB function, additional arguments varargin1, varargin2,...,vararginn are generated, where n is a number chosen by the builder. The number n is chosen so that the total number of inputs is less than or equal to 32. This function generally includes a declaration for each output parameter as type Variant. If the original MATLAB function contains a varargin, a variable is declared of type Variant to pass collectively the varargin1,...,vararginn parameters in the form of a Variant array. The main function body contains code for

- Packing varargin parameters if available
- Creating the necessary class instance
- Calling the target method

• Error handling

# **Data Conversion**

Data Conversion Rules (p. B-2)

Converting between MATLAB and COM variants.

#### **Data Conversion Rules**

This section describes the data conversion rules for MATLAB Builder for Excel components. These components are dual interface COM objects that support data types compatible with Automation.

**Note** Automation (formerly called OLE Automation) is a technology that allows software packages to expose their unique features to scripting tools and other applications. Automation uses the Component Object Model (COM), but may be implemented independently from other OLE features, such as in-place activation.

When a method is invoked on an Excel Builder component, the input parameters are converted to MATLAB internal array format and passed to the compiled MATLAB function. When the function exits, the output parameters are converted from MATLAB internal array format to COM Automation types.

The COM client passes all input and output arguments in the compiled MATLAB functions as type VARIANT. The COM VARIANT type is a union of several simple data types. A type VARIANT variable can store a variable of any of the simple types, as well as arrays of any of these values.

The Win32 Application Program Interface (API) provides many functions for creating and manipulating VARIANTs in C/C++, and Visual Basic provides native language support for this type.

**Note** This discussion of data refers to both VARIANT and Variant data types. VARIANT is the C++ name and Variant is the corresponding data type in Visual Basic.

See the Visual Studio documentation for definitions and API support for COM VARIANTS. VARIANT variables are self describing and store their type code as an internal field of the structure.

lists the VARIANT type codes supported by Excel Builder components. and list the data conversion rules between COM VARIANTS and MATLAB arrays.

#### VARIANT Type Codes Supported

| VARIANT Type Code (C/C++) | C/C++ Type         | Variant Type Code (Visual Basic) | Visual<br>Basic<br>Type | Definition                                                                  |
|---------------------------|--------------------|----------------------------------|-------------------------|-----------------------------------------------------------------------------|
| VT_EMPTY                  | -                  | vbEmpty                          | -                       | Uninitialized<br>VARIANT                                                    |
| VT_I1                     | char               | -                                | -                       | Signed one-byte character                                                   |
| VT_UI1                    | unsigned char      | vbByte                           | Byte                    | Unsigned one-byte character                                                 |
| VT_I2                     | short              | vbInteger                        | Integer                 | Signed two-byte integer                                                     |
| VT_UI2                    | unsigned<br>short  | -                                | -                       | Unsigned two-byte integer                                                   |
| VT_I4                     | long               | vbLong                           | Long                    | Signed four-byte integer                                                    |
| VT_UI4                    | unsigned long      | -                                | -                       | Unsigned four-byte integer                                                  |
| VT_R4                     | float              | vbSingle                         | Single                  | IEEE four-byte floating-point value                                         |
| VT_R8                     | double             | vbDouble                         | Double                  | IEEE eight-byte floating-point value                                        |
| VT_CY                     | CY+                | vbCurrency                       | Currency                | Currency value (64-bit integer, scaled by 10,000)                           |
| VT_BSTR                   | BSTR <sup>+</sup>  | vbString                         | String                  | String value                                                                |
| VT_ERROR                  | SCODE <sup>+</sup> | vbError                          | -                       | A HRESULT (Signed<br>four-byte integer<br>representing a COM<br>error code) |

#### **VARIANT Type Codes Supported (Continued)**

| VARIANT Type Code (C/C++)                 | C/C++ Type    | Variant Type Code (Visual Basic) | Visual<br>Basic<br>Type | Definition                                                                     |
|-------------------------------------------|---------------|----------------------------------|-------------------------|--------------------------------------------------------------------------------|
| VT_DATE                                   | DATE+         | vbDate                           | Date                    | Eight-byte floating point value representing date and time                     |
| VT_INT                                    | int           | -                                | -                       | Signed integer;<br>equivalent to type<br>int                                   |
| VT_UINT                                   | unsigned int  | -                                | -                       | Unsigned integer; equivalent to type unsigned int                              |
| VT_DECIMAL                                | DECIMAL+      | vbDecimal                        | -                       | 96-bit (12-byte)<br>unsigned integer,<br>scaled by a variable<br>power of 10   |
| VT_B00L                                   | VARIANT_BOOL+ | vbBoolean                        | Boolean                 | Two-byte Boolean<br>value (0xFFFF =<br>True; 0x0000 = False)                   |
| VT_DISPATCH                               | IDispatch*    | vb0bject                         | Object                  | IDispatch* pointer to an object                                                |
| VT_VARIANT                                | VARIANT+      | vbVariant                        | Variant                 | VARIANT (can only be<br>specified if combined<br>with VT_BYREF or<br>VT_ARRAY) |
| <pre><anything> VT_ARRAY</anything></pre> |               |                                  |                         | Bitwise combine VT_ARRAY with any basic type to declare as an array            |

#### **VARIANT Type Codes Supported (Continued)**

| VARIANT Type Code (C/C++)                                    | C/C++ Type | Variant Type Code (Visual Basic) | Visual<br>Basic<br>Type | Definition                                                                        |
|--------------------------------------------------------------|------------|----------------------------------|-------------------------|-----------------------------------------------------------------------------------|
| <pre><anything> VT_BYREF</anything></pre>                    |            |                                  |                         | Bitwise combine VT_BYREF with any basic type to declare as a reference to a value |
| + Denotes Windows-specific type. Not part of standard C/C++. |            |                                  |                         |                                                                                   |

#### **MATLAB to COM VARIANT Conversion Rules**

| MATLAB Data<br>Type | VARIANT type for Scalar Data                                                                                                    | VARIANT type for Array Data                                                                                                    | Comments                                                                                                    |
|---------------------|----------------------------------------------------------------------------------------------------|----------------------------------------------------------------------------------------------------|----------------------------------------------------------------------------------------------------|
| cell                | A 1-by-1 cell array converts to a single VARIANT with a type conforming to the conversion rule for the MATLAB data type of the cell contents. | A multidimensional cell array converts to a VARIANT of type VT_VARIANT VT_ARRAY with the type of each array member conforming to the conversion rule for the MATLAB data type of the corresponding cell. |                                                                                                    |
| structure           | VT_DISPATCH                                                                                                    | VT_DISPATCH                                                                                                    | A MATLAB struct<br>array is converted to<br>an MWStruct object.<br>(See"Class MWStruct"<br>on page C-16.) This<br>object is passed as a<br>VT_DISPATCH type. |

| MATLAB Data<br>Type | VARIANT type for Scalar Data                                                       | VARIANT type for Array Data                                                                                                    | Comments                                                                                                    |
|---------------------|------------------------------------------------------------------------------------|----------------------------------------------------------------------------------------------------|----------------------------------------------------------------------------------------------------|
| char                | A 1-by-1 char matrix converts to a VARIANT of type VT_BSTR with string length = 1. | A 1-by-L char matrix is assumed to represent a string of length Lin MATLAB. This case converts to a VARIANT of type VT_BSTR with a string length = L. char matrices of more than one row, or of a higher dimensionality convert to a VARIANT of type VT_BSTR VT_ARRAY. Each string in the converted array is of length 1 and corresponds to each character in the original matrix. | Arrays of strings are not supported as char matrices. To pass an array of strings, use a cell array of 1-by-L char matrices.                                  |
| sparse              | VT_DISPAATCH                                                                       | VT_DISPATCH                                                                                                    | A MATLAB sparse<br>array is converted to<br>an MWSparse object.<br>(See "Class MWSparse"<br>on page C-26.) This<br>object is passed as a<br>VT_DISPATCH type. |

| MATLAB Data<br>Type | VARIANT type for<br>Scalar Data                                                                                                    | VARIANT type for Array Data                                                                                                    | Comments                                                                                                    |
|---------------------|----------------------------------------------------------------------------------------------------|----------------------------------------------------------------------------------------------------|----------------------------------------------------------------------------------------------------|
| double              | A real 1-by-1 double matrix converts to a VARIANT of type VT_R8. A complex 1-by-1 double matrix converts to a VARIANT of type VT_DISPATCH. | A real multidimensional double matrix converts to a VARIANT of type VT_R8 VT_ARRAY. A complex multidimensional double matrix converts to a VARIANT of type VT_DISPATCH. | Complex arrays are passed to and from compiled M-functions using the MWComplex class. See "Class MWComplex" on page C-24.) |
| single              | A real 1-by-1 single matrix converts to a VARIANT of type VT_R4. A complex 1-by-1 single matrix converts to a VARIANT of type VT_DISPATCH. | A real multidimensional single matrix converts to a VARIANT of type VT_R4 VT_ARRAY. A complex multidimensional single matrix converts to a VARIANT of type VT_DISPATCH. | Complex arrays are passed to and from compiled M-functions using the MWComplex class. See "Class MWComplex" on page C-24.) |
| int8                | A real 1-by-1 int8 matrix converts to a VARIANT of type VT_I1. A complex 1-by-1 int8 matrix converts to a VARIANT of type VT_DISPATCH.     | A real multidimensional int8 matrix converts to a VARIANT of type VT_I1 VT_ARRAY. A complex multidimensional int8 matrix converts to a VARIANT of type VT_DISPATCH.     | Complex arrays are passed to and from compiled M-functions using the MWComplex class. See "Class MWComplex" on page C-24.) |

| MATLAB Data<br>Type | VARIANT type for Scalar Data                                                                                                    | VARIANT type for Array Data                                                                                                    | Comments                                                                                                    |
|---------------------|----------------------------------------------------------------------------------------------------|----------------------------------------------------------------------------------------------------|----------------------------------------------------------------------------------------------------|
| uint8               | A real 1-by-1 uint8 matrix converts to a VARIANT of type VT_UI1. A complex 1-by-1 uint8 matrix converts to a VARIANT of type VT_DISPATCH.   | A real multidimensional uint8 matrix converts to a VARIANT of type VT_UI1 VT_ARRAY.A complex multidimensional uint8 matrix converts to a VARIANT of type VT_DISPATCH.    | Complex arrays are passed to and from compiled M-functions using the MWComplex class. See "Class MWComplex" on page C-24.) |
| int16               | A real 1-by-1 int16 matrix converts to a VARIANT of type VT_I2. A complex 1-by-1 int16 matrix converts to a VARIANT of type VT_DISPATCH.    | A real multidimensional int16 matrix converts to a VARIANT of type VT_I2 VT_ARRAY. A complex multidimensional int16 matrix converts to a VARIANT of type VT_DISPATCH.    | Complex arrays are passed to and from compiled M-functions using the MWComplex class. See "Class MWComplex" on page C-24.) |
| uint16              | A real 1-by-1 uint16 matrix converts to a VARIANT of type VT_UI2. A complex 1-by-1 uint16 matrix converts to a VARIANT of type VT_DISPATCH. | A real multidimensional uint16 matrix converts to a VARIANT of type VT_UI2 VT_ARRAY. A complex multidimensional uint16 matrix converts to a VARIANT of type VT_DISPATCH. | Complex arrays are passed to and from compiled M-functions using the MWComplex class. See "Class MWComplex" on page C-24.) |

| MATLAB Data<br>Type | VARIANT type for Scalar Data                                                                                                    | VARIANT type for Array Data                                                                                                    | Comments                                                                                                    |
|---------------------|----------------------------------------------------------------------------------------------------|----------------------------------------------------------------------------------------------------|----------------------------------------------------------------------------------------------------|
| int32               | A 1-by-1 int32 matrix converts to a VARIANT of type VT_I4. A complex 1-by-1 int32 matrix converts to a VARIANT of type VT_DISPATCH.    | A multidimensional int32 matrix converts to a VARIANT of type VT_I4 VT_ARRAY. A complex multidimensional int32 matrix converts to a VARIANT of type VT_DISPATCH.    | Complex arrays are passed to and from compiled M-functions using the MWComplex class. See "Class MWComplex" on page C-24.) |
| uint32              | A 1-by-1 uint32 matrix converts to a VARIANT of type VT_UI4. A complex 1-by-1 uint32 matrix converts to a VARIANT of type VT_DISPATCH. | A multidimensional uint32 matrix converts to a VARIANT of type VT_UI4 VT_ARRAY. A complex multidimensional uint32 matrix converts to a VARIANT of type VT_DISPATCH. | Complex arrays are passed to and from compiled M-functions using the MWComplex class. See "Class MWComplex" on page C-24.) |
| Function handle     | VT_EMPTY                                                                                                    | VT_EMPTY                                                                                                    | Not supported                                                                                                    |
| Java class          | VT_EMPTY                                                                                                    | VT_EMPTY                                                                                                    | Not supported                                                                                                    |
| User class          | VT_EMPTY                                                                                                    | VT_EMPTY                                                                                                    | Not supported                                                                                                    |
| logical             | VT_Bool                                                                                                    | VT_Bool VT_ARRAY                                                                                                    |                                                                                                    |

#### **COM VARIANT to MATLAB Conversion Rules**

| VARIANT <b>Type</b> | MATLAB Data Type<br>(scalar or array<br>data) | Comments             |
|---------------------|-----------------------------------------------|----------------------|
| VT_EMPTY            | N/A                                           | Empty array created. |
| VT_I1               | int8                                          |                      |
| VT_UI1              | uint8                                         |                      |

#### **COM VARIANT to MATLAB Conversion Rules (Continued)**

| VARIANT <b>Typ</b> e | MATLAB Data Type<br>(scalar or array<br>data) | Comments                                                                                                    |
|----------------------|-----------------------------------------------|----------------------------------------------------------------------------------------------------|
| VT_I2                | int16                                         |                                                                                                    |
| VT_UI2               | uint16                                        |                                                                                                    |
| VT_I4                | int32                                         |                                                                                                    |
| VT_UI4               | uint32                                        |                                                                                                    |
| VT_R4                | single                                        |                                                                                                    |
| VT_R8                | double                                        |                                                                                                    |
| VT_CY                | double                                        |                                                                                                    |
| VT_BSTR              | char                                          | A VARIANT of type VT_BSTR converts to a 1-by-L MATLAB char array, where L = the length of the string to be converted. A VARIANT of type VT_BSTR VT_ARRAY converts to a MATLAB cell array of 1-by-L char arrays.                                                                                                    |
| VT_ERROR             | int32                                         |                                                                                                    |
| VT_DATE              | double                                        | 1. VARIANT dates are stored as doubles starting at midnight Dec. 31, 1899.  MATLAB dates are stored as doubles starting at 0/0/00 00:00:00. Therefore, a VARIANT date of 0.0 maps to a MATLAB numeric date of 693960.0. VARIANT dates are converted to MATLAB double types and incremented by 693960.0.  2. VARIANT dates can be optionally converted to strings. See "Data Conversion Flags" on page B-13 for more information on type coercion. |
| VT_INT               | int32                                         |                                                                                                    |
| VT_UINT              | unit32                                        |                                                                                                    |
| VT_DECIMAL           | double                                        |                                                                                                    |

#### **COM VARIANT to MATLAB Conversion Rules (Continued)**

| VARIANT <b>Type</b>                       | MATLAB Data Type<br>(scalar or array<br>data) | Comments                                                                                                    |
|-------------------------------------------|-----------------------------------------------|----------------------------------------------------------------------------------------------------|
| VT_B00L                                   | logical                                       |                                                                                                    |
| VT_DISPATCH                               | (varies)                                      | IDispatch* pointers are treated within the context of what they point to. Objects must be supported types with known data extraction and conversion rules, or expose a generic "Value property that points to a single VARIANT type. Data extracted from an object is converted based upon the rules for the particular VARIANT obtained. |
|                                           |                                               | Currently, support exists for Excel Range objects as well as Excel Builder types MWStruct, MWComplex, MWSparse, and MWArg. See "Utility Library Classes" on page C-3 for information on Excel Builder types.                                                                                                    |
| <pre><anything> VT_BYREF</anything></pre> | (varies)                                      | Pointers to any of the basic types are processed according to the rules for what they point to. The resulting MATLAB array contains a deep copy of the values.                                                                                                    |
| <anything> VT_ARRAY</anything>            | (varies)                                      | Multidimensional VARIANT arrays convert to multidimensional MATLAB arrays, each element converted according to the rules for the basic types. Multidimensional VARIANT arrays of type VT_VARIANT VT_ARRAY convert to multidimensional cell arrays, each cell converted according to the rules for that specific type.                     |

#### **Array Formatting Flags**

Excel Builder components have flags that control how array data is formatted in both directions. Generally, you should develop client code that matches the

intended inputs and outputs of the MATLAB functions with the corresponding methods on the compiled COM objects, in accordance with the rules listed in MATLAB to COM VARIANT Conversion Rules on page B-5 and COM VARIANT to MATLAB Conversion Rules on page B-9. In some cases this is not possible, for example, when existing MATLAB code is used in conjunction with a third-party product like Excel.

The following table shows the array formatting flags.

#### **Array Formatting Flags**

| Flag              | Description                                                                                                    |
|-------------------|----------------------------------------------------------------------------------------------------|
| InputArrayFormat  | Defines the array formatting rule used on input arrays. An input array is a VARIANT array, created by the client, sent as an input parameter to a method call on a compiled COM object. Valid values for this flag are mwArrayFormatAsIs, mwArrayFormatMatrix, and mwArrayFormatCell.                                                                                                    |
|                   | mwArrayFormatAsIs passes the array unchanged.                                                                                                    |
|                   | mwArrayFormatMatrix (default) formats all arrays as matrices. When the input VARIANT is of type VT_ARRAY   type, where type is any numeric type, this flag has no effect. When the input VARIANT is of type VT_VARIANT   VT_ARRAY, VARIANTs in the array are examined. If they are single-valued and homogeneous in type, a MATLAB matrix of the appropriate type is produced instead of a cell array.                  |
|                   | mwArrayFormatCell interprets all arrays as MATLAB cell arrays.                                                                                                    |
| InputArrayIndFlag | Sets the input array indirection level used with the InputArrayFormat flag (applicable only to nested arrays, i.e., VARIANT arrays of VARIANTs, which themselves are arrays). The default value for this flag is zero, which applies the InputArrayFormat flag to the outermost array. When this flag is greater than zero, e.g., equal to N, the formatting rule attempts to apply itself to the Nth level of nesting. |

#### **Array Formatting Flags (Continued)**

| Flag               | Description                                                                                                    |
|--------------------|----------------------------------------------------------------------------------------------------|
| OutputArrayFormat  | Defines the array formatting rule used on output arrays. An output array is a MATLAB array, created by the compiled COM object, sent as an output parameter from a method call to the client. The values for this flag, mwArrayFormatAsIs, mwArrayFormatMatrix, and mwArrayFormatCell, cause the same behavior as the corresponding InputArrayFormat flag values. |
| OutputArrayIndFlag | (Applies to nested cell arrays only.) Output array indirection level used with the OutputArrayFormat flag. This flag works exactly like InputArrayIndFlag.                                                                                                    |
| AutoResizeOutput   | (Applies to Excel ranges only.) When the target output from a method call is a range of cells in an Excel worksheet and the output array size and shape is not known at the time of the call, set this flag to True to resize each Excel range to fit the output array.                                                                                           |
| TransposeOutput    | Set this flag to True to transpose the output arguments. Useful when calling an Excel Builder component from Excel where the MATLAB function returns outputs as row vectors, and you want the data in columns.                                                                                                    |

#### **Data Conversion Flags**

Excel Builder components contain flags to control the conversion of certain VARIANT types to MATLAB types.

#### **CoerceNumericToType**

This flag tells the data converter to convert all numeric VARIANT data to one specific MATLAB type. VARIANT type codes affected by this flag are VT\_I1, VT\_UI1, VT\_I2, VT\_UI2, VT\_I4, VT\_UI4, VT\_R4, VT\_R8, VT\_CY, VT\_DECIMAL, VT\_INT, VT\_UINT, VT\_ERROR, VT\_BOOL, and VT\_DATE. Valid values for this flag are mwTypeDefault, mwTypeChar, mwTypeDouble, mwTypeSingle, mwTypeLogical, mwTypeInt8, mwTypeUint8, mwTypeInt16, mwTypeUint16, mwTypeInt32, and mwTypeUint32. The default for this flag, mwTypeDefault, converts numeric data according to the rules listed in .

#### InputDateFormat

This flag tells the data converter how to convert VARIANT dates to MATLAB dates. Valid values for this flag are mwDateFormatNumeric (default) and mwDateFormatString. The default converts VARIANT dates according to the rule listed in VARIANT Type Codes Supported on page B-3. The mwDateFormatString flag converts a VARIANT date to its string representation. This flag only affects VARIANT type code VT DATE.

#### OutputAsDate As Boolean

This flag instructs the data converter to process an output argument as a date. By default, numeric dates that are output parameters from compiled MATLAB functions are passed as Doubles that need to be decremented by the COM date bias (693960) as well as coerced to COM dates. Set this flag to True to convert all output values of type Double.

#### **DateBias As Long**

This flag sets the date bias for performing COM to MATLAB numeric date conversions. The default value of this property is 693960, which represents the difference between the COM Date type and MATLAB numeric dates. This flag allows existing MATLAB code that already performs the increment of numeric dates by 693960 to be used unchanged with Excel Builder components. To process dates with such code, set this property to 0.

# **Utility Library**

Referencing the Utility Classes (p. C-2)

Utility Library Classes (p. C-3)

Enumerations (p. C-31)

Referencing the classes in your programming environment

Describes the classes provided in the Utility Library.

Describes the three provided sets of constants.

### Referencing the Utility Classes

This section describes the MWComUtil library provided with MATLAB Builder for Excel. This library is freely distributable and includes several functions used in array processing, as well as type definitions used in data conversion. This library is contained in the file mwcomutil.dll. It must be registered once on each machine that uses Excel Builder components.

Register the MWComUtil library at the DOS command prompt with the command

mwregsvr mwcomutil.dll

The MWComUtil library includes seven classes (see "Utility Library Classes" on page C-3) and three enumerated types (see "Enumerations" on page C-31). Before using these types, you must make explicit references to the MWComUtil type libraries in the Visual Basic IDE. To do this select Tools>References from the main menu of the VB editor. The References dialog box appears with a scrollable list of available type libraries. From this list select MWComUtil 1.0 Type Library and click OK.

#### **Utility Library Classes**

The MATLAB Builder for Excel Utility library provides several classes:

- "Class MWUtil" on page C-3
- "Class MWFlags" on page C-10
- "Class MWStruct" on page C-16
- "Class MWField" on page C-23
- "Class MWComplex" on page C-24
- "Class MWSparse" on page C-26
- "Class MWArg" on page C-29

#### Class MWUtil

The MWUtil class contains a set of static utility methods used in array processing and application initialization. This class is implemented internally as a singleton (only one global instance of this class per instance of Excel). It is most efficient to declare one variable of this type in global scope within each module that uses it. The methods of MWUtil are

- "Sub MWInitApplication(pApp As Object)" on page C-3
- $\bullet$  "Sub MWPack(pVarArg, [Var0], [Var1], ... ,[Var31])" on page C-5
- "Sub MWUnpack(VarArg, [nStartAt As Long], [bAutoResize As Boolean = False], [pVar0], [pVar1], ..., [pVar31])" on page C-6
- "Sub MWDate2VariantDate(pVar)" on page C-8

The function prototypes use Visual Basic syntax.

#### Sub MWInitApplication(pApp As Object)

Initializes the library with the current instance of Excel.

#### Parameters.

| Argument | Туре   | Description                                              |
|----------|--------|----------------------------------------------------------|
| рАрр     | Object | A valid reference to<br>the current Excel<br>application |

#### Return Value. None.

**Remarks.** This function must be called once for each session of Excel that uses Excel Builder components. An error is generated if a method call is made to a member class of any Excel Builder component, and the library has not been initialized.

**Example.** This Visual Basic sample initializes the MWComUtil library with the current instance of Excel. A global variable of type Object named MCLUtil holds an instance of the MWUtil class, and another global variable of type Boolean named bModuleInitialized stores the status of the initialization process. The private subroutine InitModule() creates an instance of the MWComUtil class and calls the MWInitApplication method with an argument of Application. Once this function succeeds, all subsequent calls exit without recreating the object.

```
Dim MCLUtil As Object
Dim bModuleInitialized As Boolean
Private Sub InitModule()
    If Not bModuleInitialized Then
        On Error GoTo Handle Error
        If MCLUtil Is Nothing Then
            Set MCLUtil = CreateObject("MWComUtil.MWUtil")
        Call MCLUtil.MWInitApplication(Application)
        bModuleInitialized = True
        Exit Sub
Handle Error:
        bModuleInitialized = False
    End If
End Sub
```

#### Sub MWPack(pVarArg, [Var0], [Var1], ..., [Var31])

Packs a variable length list of Variant arguments into a single Variant array. This function is typically used for creating a varargin cell from a list of separate inputs. Each input in the list is added to the array only if it is nonempty and nonmissing. (In Visual Basic, a missing parameter is denoted by a Variant type of vbError with a value of &H80020004.)

#### Parameters.

| Argument        | Туре    | Description                                                                                         |
|-----------------|---------|----------------------------------------------------------------------------------------------------|
| pVarArg         | Variant | Receives the resulting array                                                                        |
| [Var0], [Var1], | Variant | Optional list of<br>Variants to pack into<br>the array. From 0 to<br>32 arguments can be<br>passed. |

Return Value. None.

**Remarks.** This function always frees the contents of pVarArg before processing the list.

**Example.** This example uses MWPack in a formula function to produce a varargin cell to pass as an input parameter to a method compiled from a MATLAB function with the signature

```
function y = mysum(varargin)
y = sum([varargin{:}]);
```

The function returns the sum of the elements in varargin. Assume that this function is a method of a class named myclass that is included in a component named mycomponent with a version of 1.0. The Visual Basic function allows up to 10 inputs, and returns the result y. If an error occurs, the function returns the error string. This function assumes that MWInitApplication has been previously called.

```
Function mysum(Optional VO As Variant, _
               Optional V1 As Variant, _
               Optional V2 As Variant, _
               Optional V3 As Variant, _
               Optional V4 As Variant, _
               Optional V5 As Variant, _
               Optional V6 As Variant, _
               Optional V7 As Variant,
               Optional V8 As Variant, _
               Optional V9 As Variant) As Variant
Dim y As Variant
Dim varargin As Variant
Dim aClass As Object
Dim aUtil As Object
    On Error Goto Handle_Error
    Set aClass = CreateObject("mycomponent.myclass.1_0")
    Set aUtil = CreateObject("MWComUtil.MWUtil")
    Call aUtil.MWPack(varargin, V0, V1, V2, V3, V4, V5, V6, V7, V8, V9)
    Call aClass.mysum(1, y, varargin)
    mysum = y
    Exit Function
Handle_Error:
    mysum = Err.Description
End Function
```

## Sub MWUnpack(VarArg, [nStartAt As Long], [bAutoResize As Boolean = False], [pVar0], [pVar1], ..., [pVar31])

Unpacks an array of Variants into individual Variant arguments. This function provides the reverse functionality of MWPack and is typically used to process a varargout cell into individual Variants.

#### Parameters.

| Argument             | Туре    | Description                                                                                                    |
|----------------------|---------|----------------------------------------------------------------------------------------------------|
| VarArg               | Variant | Input array of Variants to be processed                                                                                                    |
| nStartAt             | Long    | Optional starting index (zero-based) in the array to begin processing. Default = 0.                                                                                                    |
| bAutoResize          | Boolean | Optional auto-resize flag. If this flag is True, any Excel range output arguments are resized to fit the dimensions of the Variant to be copied. The resizing process is applied relative to the upper left corner of the supplied range. Default = False. |
| [pVar0],[pVar1],<br> | Variant | Optional list of Variants to receive the array items contained in VarArg. From 0 to 32 arguments can be passed.                                                                                                    |

#### Return Value. None.

**Remarks.** This function can process a Variant array in one single call or through multiple calls using the nStartAt parameter.

**Example.** This example uses MWUnpack to process a varargout cell into several Excel ranges, while auto-resizing each range. The varargout parameter is supplied from a method that has been compiled from the MATLAB function.

```
C Utility Library
```

```
function varargout = randvectors
    for i=1:nargout
        varargout{i} = rand(i,1);
    end
```

This function produces a sequence of nargout random column vectors, with the length of the ith vector equal to i. Assume that this function is included in a class named myclass that is included in a component named mycomponent with a version of 1.0. The Visual Basic subroutine takes no arguments and places the results into Excel columns starting at A1, B1, C1, and D1. If an error occurs, a message box displays the error text. This function assumes that MWInitApplication has been previously called.

```
Sub GenVectors()
    Dim aClass As Object
    Dim aUtil As Object
    Dim v As Variant
    Dim R1 As Range
    Dim R2 As Range
    Dim R3 As Range
    Dim R4 As Range
    On Error GoTo Handle Error
    Set aClass = CreateObject("mycomponent.myclass.1 0")
    Set aUtil = CreateObject("MWComUtil.MWUtil")
    Set R1 = Range("A1")
    Set R2 = Range("B1")
    Set R3 = Range("C1")
    Set R4 = Range("D1")
    Call aClass.randvectors(4, v)
    Call aUtil.MWUnpack(v,0,True,R1,R2,R3,R4)
    Exit Sub
Handle Error:
    MsgBox (Err.Description)
End Sub
```

## Sub MWDate2VariantDate(pVar)

Converts output dates from MATLAB to Variant dates.

#### Parameters.

| Argument | Туре    | Description             |
|----------|---------|-------------------------|
| pVar     | Variant | Variant to be converted |

Return Value. None.

**Remarks.** MATLAB handles dates as double-precision floating-point numbers with 0.0 representing 0/0/00 00:00:00 (See "Data Conversion Rules" on page B-2 for more information on conversion between MATLAB and COM date values). By default, numeric dates that are output parameters from compiled MATLAB functions are passed as Doubles that need to be decremented by the COM date bias as well as coerced to COM dates. The MWDate2VariantDate method performs this transformation and additionally converts dates in string form to COM date types.

**Example.** This example uses MWDate2VariantDate to process numeric dates returned from a method compiled from the following MATLAB function.

```
function x = getdates(n, inc)
    y = now;
    for i=1:n
        x(i,1) = y + (i-1)*inc;
end
```

This function produces an n-length column vector of numeric values representing dates starting from the current date and time with each element incremented by inc days. Assume that this function is included in a class named myclass that is included in a component named mycomponent with a version of 1.0. The subroutine takes an Excel range and a Double as inputs and places the generated dates into the supplied range. If an error occurs, a message box displays the error text. This function assumes that MWInitApplication has been previously called.

```
Sub GenDates(R As Range, inc As Double)
Dim aClass As Object
Dim aUtil As Object
On Error GoTo Handle Error
```

```
Set aClass = CreateObject("mycomponent.myclass.1 0")
    Set aUtil = CreateObject("MWComUtil.MWUtil")
    Call aClass.getdates(1, R, R.Rows.Count, inc)
    Call aUtil.MWDate2VariantDate(R)
    Exit Sub
Handle Error:
    MsgBox (Err.Description)
End Sub
```

## Class MWFlags

The MWFlags class contains a set of array formatting and data conversion flags (See "Data Conversion Rules" on page B-2 for more information on conversion between MATLAB and COM Automation types). All Excel Builder components contain a reference to an MWFlags object that can modify data conversion rules at the object level. This class contains these properties:

- "Property ArrayFormatFlags As MWArrayFormatFlags" on page C-10
- "Property DataConversionFlags As MWDataConversionFlags" on page C-13
- "Sub Clone(ppFlags As MWFlags)" on page C-15

#### Property ArrayFormatFlags As MWArrayFormatFlags

The ArrayFormatFlags property controls array formatting (as a matrix or a cell array) and the application of these rules to nested arrays. The MWArrayFormatFlags class is a noncreatable class accessed through an MWFlags class instance. This class contains six properties:

- "Property InputArrayFormat As mwArrayFormat" on page C-11
- "Property InputArrayIndFlag As Long" on page C-11
- "Property OutputArrayFormat As mwArrayFormat" on page C-12
- "Property OutputArrayIndFlag As Long" on page C-12
- "Property AutoResizeOutput As Boolean" on page C-13
- "Property TransposeOutput As Boolean" on page C-13

**Property InputArrayFormat As mwArrayFormat.** This property of type mwArrayFormat controls the formatting of arrays passed as input parameters to Excel Builder class methods. The default value is mwArrayFormatMatrix. The behaviors indicated by this flag are listed in the next table.

#### **Array Formatting Rules for Input Arrays**

| Value               | Behavior                                                                                                    |
|---------------------|----------------------------------------------------------------------------------------------------|
| mwArrayFormatAsIs   | Converts arrays according to the default conversion rules listed in .                                                                                                    |
| mwArrayFormatCell   | Coerces all arrays into cell arrays. Input scalar or numeric array arguments are converted to cell arrays with each cell containing a scalar value for the respective index.                                                                                                    |
| mwArrayFormatMatrix | Coerces all arrays into matrices. When an input argument is encountered that is an array of Variants (the default behavior is to convert it to a cell array), the data converter converts this array to a matrix if each Variant is single valued, and all elements are homogeneous and of a numeric type. If this conversion is not possible, creates a cell array. |

**Property InputArrayIndFlag As Long.** This property governs the level at which to apply the rule set by the InputArrayFormat property for nested arrays (an array of Variants is passed and each element of the array is an array itself). It is not necessary to modify this flag for varargin parameters. The data conversion code automatically increments the value of this flag by 1 for varargin cells, thus applying the InputArrayFormat flag to each cell of a varargin parameter. The default value is 0.

Property OutputArrayFormat As mwArrayFormat. This property of type mwArrayFormat controls the formatting of arrays passed as output parameters to Excel Builder class methods. The default value is mwArrayFormatAsIs. The behaviors indicated by this flag are listed in the next table.

#### **Array Formatting Rules for Output Arrays**

| Value               | Behavior                                                                                                    |
|---------------------|----------------------------------------------------------------------------------------------------|
| mwArrayFormatAsIs   | Converts arrays according to the default conversion rules listed in MATLAB to COM VARIANT Conversion Rules on page B-5.                                                                                                    |
| mwArrayFormatMatrix | Coerces all arrays into matrices. When an output cell array argument is encountered (the default behavior converts it to an array of Variants), the data converter converts this array to a Variant that contains a simple numeric array if each cell is single valued, and all elements are homogeneous and of a numeric type. If this conversion is not possible, an array of Variants is created. |
| mwArrayFormatCell   | Coerces all output arrays into arrays of Variants. Output scalar or numeric array arguments are converted to arrays of Variants, each Variant containing a scalar value for the respective index.                                                                                                    |

**Property OutputArrayIndFlag As Long.** This property is similar to the InputArrayIndFalg property, as it governs the level at which to apply the rule set by the OutputArrayFormat property for nested arrays. As with the input case, this flag is automatically incremented by 1 for a varargout parameter. The default value of this flag is 0.

**Property AutoResizeOutput As Boolean.** This flag applies to Excel ranges only. When the target output from a method call is a range of cells in an Excel worksheet, and the output array size and shape is not known at the time of the call, setting this flag to True instructs the data conversion code to resize each Excel range to fit the output array. Resizing is applied relative to the upper left corner of each supplied range. The default value for this flag is False.

**Property TransposeOutput As Boolean.** Setting this flag to True transposes the output arguments. This flag is useful when processing an output parameter from a method call on an Excel Builder component, where the MATLAB function returns outputs as row vectors, and you desire to place the data into columns. The default value for this flag is False.

#### Property DataConversionFlags As MWDataConversionFlags

The DataConversionFlags property controls how input variables are processed when type coercion is needed. The MWDataConversionFlags class is a noncreatable class accessed through an MWFlags class instance. This class contains these properties:

- "Property CoerceNumericToType As mwDataType" on page C-13
- "Property InputDateFormat As mwDateFormat" on page C-13
- "PropertyOutputAsDate As Boolean" on page C-15
- "PropertyDateBias As Long" on page C-15

**Property CoerceNumericToType As mwDataType.** This property converts all numeric input arguments to one specific MATLAB type. This flag is useful is when variables maintained within the Visual Basic code are different types, e.g., Long, Integer, etc., and all variables passed to the compiled MATLAB code must be doubles. The default value for this property is mwTypeDefault, which uses the default rules in COM VARIANT to MATLAB Conversion Rules on page B-9.

**Property InputDateFormat As mwDateFormat.** This property converts dates passed as input parameters to method calls on Excel Builder classes. The default value is mwDateFormatNumeric. The behaviors indicated by this flag are shown in the following table..

#### **Conversion Rules for Input Dates**

| Value               | Behavior                                                                                                    |
|---------------------|----------------------------------------------------------------------------------------------------|
| mwDateFormatNumeric | Convert dates to numeric values as indicated by the rule listed in COM VARIANT to MATLAB Conversion Rules on page B-9. |
| mwDateFormatString  | Convert input dates to strings.                                                                                        |

**Example.** This example uses data conversion flags to reshape the output from a method compiled from a MATLAB function that produces an output vector of unknown length.

```
function p = myprimes(n)
if length(n)~=1, error('N must be a scalar'); end
if n < 2, p = zeros(1,0); return, end
p = 1:2:n;
q = length(p);
p(1) = 2;
for k = 3:2:sqrt(n)
    if p((k+1)/2)
        p(((k*k+1)/2):k:q) = 0;
    end
end
p = (p(p>0));
```

This function produces a row vector of all the prime numbers between 0 and n. Assume that this function is included in a class named myclass that is included in a component named mycomponent with a version of 1.0. The subroutine takes an Excel range and a Double as inputs, and places the generated prime numbers into the supplied range. The MATLAB function produces a row vector, although you want the output in column format. It also produces an unknown number of outputs, and you do not want to truncate any output. To handle these issues, set the TransposeOutput flag and the AutoResizeOutput flag to True. In previous examples, the Visual Basic CreateObject function creates the necessary classes. This example uses an explicit type declaration for the aclass variable. As with previous examples, this function assumes that MWInitApplication has been previously called.

```
Sub GenPrimes(R As Range, n As Double)
    Dim aClass As mycomponent.myclass

On Error GoTo Handle_Error
    Set aClass = New mycomponent.myclass
    aClass.MWFlags.ArrayFormatFlags.AutoResizeOutput = True
    aClass.MWFlags.ArrayFormatFlags.TransposeOutput = True
    Call aClass.myprimes(1, R, n)
    Exit Sub
Handle_Error:
    MsgBox (Err.Description)
End Sub
```

**PropertyOutputAsDate As Boolean.** This property processes an output argument as a date. By default, numeric dates that are output parameters from compiled MATLAB functions are passed as Doubles that need to be decremented by the COM date bias (693960) as well as coerced to COM dates. Set this flag to True to convert all output values of type Double.

**PropertyDateBias As Long.** This property sets the date bias for performing COM to MATLAB numeric date conversions. The default value of this property is 693960, representing the difference between the COM Date type and MATLAB numeric dates. This flag allows existing MATLAB code that already performs the increment of numeric dates by 693960 to be used unchanged with Excel Builder components. To process dates with such code, set this property to 0.

## Sub Clone(ppFlags As MWFlags)

Creates a copy of an MWFlags object.

#### Parameters.

| Argument | Туре    | Description                                                                  |
|----------|---------|------------------------------------------------------------------------------|
| ppFlags  | MWFlags | Reference to an<br>uninitialized MWFlags<br>object that receives the<br>copy |

#### Return Value. None

**Remarks.** Clone allocates a new MWFlags object and creates a deep copy of the object's contents. Call this function when a separate object is required instead of a shared copy of an existing object reference.

#### Class MWStruct

The MWStruct class passes or receives a Struct type to or from a compiled class method. This class contains seven properties/methods:

- "Sub Initialize([varDims], [varFieldNames])" on page C-16
- "Property Item([i0], [i1], ..., [i31]) As MWField" on page C-18
- "Property NumberOfFields As Long" on page C-20
- "Property NumberOfDims As Long" on page C-20
- "Property Dims As Variant" on page C-21
- "Property FieldNames As Variant" on page C-21
- "Sub Clone(ppStruct As MWStruct)" on page C-22

## Sub Initialize([varDims], [varFieldNames])

This method allocates a structure array with a specified number and size of dimensions and a specified list of field names.

#### Parameters.

| Argument      | Туре    | Description                   |
|---------------|---------|-------------------------------|
| varDims       | Variant | Optional array of dimensions  |
| varFieldNames | Variant | Optional array of field names |

Return Value. None.

**Remarks.** When created, an MWStruct object has a dimensionality of 1-by-1 and no fields. The Initialize method dimensions the array and adds a set of named fields to each element. Each time you call Initialize on the same object, it is redimensioned. If you do not supply the varDims argument, the existing number and size of the array's dimensions unchanged. If you do not supply the varFieldNames argument, the existing list of fields is not changed. Calling Initialize with no arguments leaves the array unchanged.

**Example.** The following Visual Basic code illustrates use of the Initialize method to dimension struct arrays.

```
Sub foo ()
    Dim x As MWStruct
    Dim y As MWStruct
    On Error Goto Handle Error
    'Create 1X1 struct arrays with no fields for x, and y
    Set x = new MWStruct
    Set y = new MWStruct
    'Initialize x to be 2X2 with fields "red", "green", and "blue"
   Call x.Initialize(Array(2,2), Array("red", "green", "blue"))
    'Initialize y to be 1X5 with fields "name" and "age"
    Call y.Initialize(5, Array("name", "age"))
    'Re-dimension x to be 3X3 with the same field names
    Call x.Initialize(Array(3,3))
    'Add a new field to y
    Call y.Initialize(, Array("name", "age", "salary"))
    Exit Sub
Handle Error:
    MsgBox(Err.Description)
End Sub
```

## Property Item([i0], [i1], ..., [i31]) As MWField

The Item property is the default property of the MWStruct class. This property is used to set/get the value of a field at a particular index in the structure array.

#### Parameters.

| Argument    | Туре    | Description                                                                                                    |
|-------------|---------|----------------------------------------------------------------------------------------------------|
| i0,i1,, i31 | Variant | Optional index arguments. Between 0 and 32 index arguments can be entered. To reference an element of the array, specify all indexes as well as the field name. |

**Remarks.** When accessing a named field through this property, you must supply all dimensions of the requested field as well as the field name. This property always returns a single field value, and generates a bad index error if you provide an invalid or incomplete index list. Index arguments have four basic formats:

#### Field name only

This format may be used only in the case of a 1-by-1 structure array and returns the named field's value. For example:

In this example, the name of the Item property was neglected. This is possible since the Item property is the default property of the MWStruct class. In this case the two statements are equivalent:

$$x.Item("red") = 0.2$$
  
 $x("red") = 0.2$ 

Single index and field name

This format accesses array elements through a single subscripting notation. A single numeric index n followed by the field name returns the named field on the nth array element, navigating the array linearly in column-major order. For example, consider a 2-by-2 array of structures with fields "red", "green", and "blue" stored in a variable x. These two statements are equivalent:

```
y = x(2, "red")
y = x(2, 1, "red")
```

· All indices and field name

This format accesses an array element of an multidimensional array by specifying n indices. These statements access all four of the elements of the array in the previous example:

Array of indices and field name

This format accesses an array element by passing an array of indices and a field name. The next example rewrites the previous example using an index array:

C Utility Library

With these four formats, the Item property provides a very flexible indexing mechanism for structure arrays. Also note:

• You can combine the last two indexing formats. Several index arguments supplied in either scalar or array format are concatenated to form one index set. The combining stops when the number of dimensions has been reached. For example:

```
Dim Index1(1 To 2) As Integer
Dim Index2(1 To 2) As Integer

Index1(1) = 1
Index1(2) = 1
Index2(1) = 3
Index2(2) = 2
x(Index1, Index2, 2, "red") = 0.5
```

The last statement resolves to

```
x(1, 1, 3, 2, 2, "red") = 0.5
```

• The field name must be the last index in the list. The following statement produces an error:

```
y = x("blue", 1, 2)
```

Field names are case sensitive.

## **Property NumberOfFields As Long**

The read-only NumberOfFields property returns the number of fields in the structure array.

## **Property NumberOfDims As Long**

The read-only NumberOfDims property returns the number of dimensions in the struct array.

#### **Property Dims As Variant**

The read-only Dims property returns an array of length NumberOfDims that contains the size of each dimension of the struct array.

#### **Property FieldNames As Variant**

The read-only FieldNames property returns an array of length NumberOfFields that contains the field names of the elements of the structure array.

**Example.** The next Visual Basic code sample illustrates how to access a two-dimensional structure array's fields when the field names and dimension sizes are not known in advance.

```
Sub foo ()
      Dim x As MWStruct
      Dim Dims as Variant
      Dim FieldNames As Variant
      On Error Goto Handle Error
      '... Call a method that returns an MWStruct in x
      Dims = x.Dims
      FieldNames = x.FieldNames
      For I From 1 To Dims(1)
            For J From 1 To Dims(2)
                  For K From 1 To x.NumberOfFields
                        y = x(I,J,FieldNames(K))
                        ' ... Do something with y
                  Next
            Next
      Next
Exit Sub
Handle Error:
      MsgBox(Err.Description)
End Sub
```

#### Sub Clone(ppStruct As MWStruct)

Creates a copy of an MWStruct object.

#### Parameters.

| Argument | Туре     | Description                                                       |
|----------|----------|-------------------------------------------------------------------|
| ppStruct | MWStruct | Reference to an uninitialized MWStruct object to receive the copy |

#### Return Value. None

**Remarks.** Clone allocates a new MWStruct object and creates a deep copy of the object's contents. Call this function when a separate object is required instead of a shared copy of an existing object reference.

**Example.** The following Visual Basic example illustrates the difference between assignment and Clone for MWStruct objects.

```
Sub foo ()
    Dim x1 As MWStruct
    Dim x2 As MWStruct
    Dim x3 As MWStruct
   On Error Goto Handle Error
    Set x1 = new MWStruct
    x1("name") = "John Smith"
    x1("age") = 35
   'Set reference of x1 to x2
    Set x2 = x1
   'Create new object for x3 and copy contents of x1 into it
   Call x1.Clone(x3)
   'x2's "age" field is also modified 'x3's "age" field unchanged
   x1("age") = 50
```

```
Exit Sub
Handle_Error:
    MsgBox(Err.Description)
End Sub
```

#### Class MWField

The MWField class holds a single field reference in an MWStruct object. This class is noncreatable and contains four properties/methods:

- "Property Name As String" on page C-23
- "Property Value As Variant" on page C-23
- "Property MWFlags As MWFlags" on page C-23
- "Sub Clone(ppField As MWField)" on page C-23

#### **Property Name As String**

The name of the field (read only).

## **Property Value As Variant**

Stores the field's value (read/write). The Value property is the default property of the MWField class. The value of a field can be any type that is coercible to a Variant, as well as object types.

## **Property MWFlags As MWFlags**

Stores a reference to an MWFlags object. This property sets or gets the array formatting and data conversion flags for a particular field. Each field in a structure has its own MWFlags property. This property overrides the value of any flags set on the object whose methods are called.

## Sub Clone(ppField As MWField)

Creates a copy of an MWField object.

#### Parameters.

| Argument | Туре    | Description                                                               |
|----------|---------|---------------------------------------------------------------------------|
| ppField  | MWField | Reference to an<br>uninitialized MWField<br>object to receive the<br>copy |

Return Value. None.

**Remarks.** Clone allocates a new MWField object and creates a deep copy of the object's contents. Call this function when a separate object is required instead of a shared copy of an existing object reference.

## **Class MWComplex**

The MWComplex class passes or receives a complex numeric array into or from a compiled class method. This class contains four properties/methods:

- "Property Real As Variant" on page C-24
- "Property Imag As Variant" on page C-24
- "Property MWFlags As MWFlags" on page C-25
- "Sub Clone(ppComplex As MWComplex)" on page C-26

## **Property Real As Variant**

Stores the real part of a complex array (read/write). The Real property is the default property of the MWComplex class. The value of this property can be any type coercible to a Variant, as well as object types, with the restriction that the underlying array must resolve to a numeric matrix (no cell data allowed). Valid Visual Basic numeric types for complex arrays include Byte, Integer, Long, Single, Double, Currency, and Variant/vbDecimal.

## **Property Imag As Variant**

Stores the imaginary part of a complex array (read/write). The Imag property is optional and can be Empty for a pure real array. If the Imag property is nonempty and the size and type of the underlying array do not match the size and type of the Real property's array, an error results when the object is used in a method call.

**Example.** The following Visual Basic code creates a complex array with the following entries:

```
x = [1+i1+2i]
          2+i 2+2i ]
Sub foo()
    Dim x As MWComplex
   Dim rval(1 To 2, 1 To 2) As Double
    Dim ival(1 To 2, 1 To 2) As Double
   On Error Goto Handle Error
    For I = 1 To 2
        For J = 1 To 2
                rval(I,J) = I
                ival(I,J) = J
        Next
    Next
    Set x = new MWComplex
    x.Real = rval
    x.Imag = ival
    Exit Sub
Handle Error:
    MsgBox(Err.Description)
End Sub
```

#### **Property MWFlags As MWFlags**

Stores a reference to an MWFlags object. This property sets or gets the array formatting and data conversion flags for a particular complex array. Each MWComplex object has its own MWFlags property. This property overrides the value of any flags set on the object whose methods are called.

#### Sub Clone(ppComplex As MWComplex)

Creates a copy of an MWComplex object.

#### Parameters.

| Argument  | Туре      | Description                                                                 |
|-----------|-----------|-----------------------------------------------------------------------------|
| ppComplex | MWComplex | Reference to<br>an uninitialized<br>MWComplex object to<br>receive the copy |

#### Return Value. None

**Remarks.** Clone allocates a new MWComplex object and creates a deep copy of the object's contents. Call this function when a separate object is required instead of a shared copy of an existing object reference.

## Class MWSparse

The MWSparse class passes or receives a two-dimensional sparse numeric array into or from a compiled class method. This class has seven properties/methods:

- "Property NumRows As Long" on page C-26
- "Property NumColumns As Long" on page C-27
- "Property RowIndex As Variant" on page C-27
- "Property ColumnIndex As Variant" on page C-27
- "Property Array As Variant" on page C-27
- "Property MWFlags As MWFlags" on page C-27
- "Sub Clone(ppSparse As MWSparse)" on page C-28

#### **Property NumRows As Long**

Stores the row dimension for the array. The value of NumRows must be nonnegative. If the value is zero, the row index is taken from the maximum of the values in the RowIndex array.

#### **Property NumColumns As Long**

Stores the column dimension for the array. The value of NumColumns must be nonnegative. If the value is zero, the row index is taken from the maximum of the values in the ColumnIndex array.

#### **Property RowIndex As Variant**

Stores the array of row indices of the nonzero elements of the array. The value of this property can be any type coercible to a Variant, as well as object types, with the restriction that the underlying array must resolve to or be coercible to a numeric matrix of type Long. If the value of NumRows is nonzero and any row index is greater than NumRows, a bad-index error occurs. An error also results if the number of elements in the RowIndex array does not match the number of elements in the Array property's underlying array.

#### **Property ColumnIndex As Variant**

Stores the array of column indices of the nonzero elements of the array. The value of this property can be any type coercible to a Variant, as well as object types, with the restriction that the underlying array must resolve to or be coercible to a numeric matrix of type Long. If the value of NumColumns is nonzero and any column index is greater than NumColumns, a bad-index error occurs. An error also results if the number of elements in the ColumnIndex array does not match the number of elements in the Array property's underlying array.

## **Property Array As Variant**

Stores the nonzero array values of the sparse array. The value of this property can be any type coercible to a Variant, as well as object types, with the restriction that the underlying array must resolve to or be coercible to a numeric matrix of type Double or Boolean.

#### **Property MWFlags As MWFlags**

Stores a reference to an MWFlags object. This property sets or gets the array formatting and data conversion flags for a particular sparse array. Each MWSparse object has its own MWFlags property. This property overrides the value of any flags set on the object whose methods are called.

#### Sub Clone(ppSparse As MWSparse)

Creates a copy of an MWSparse object.

#### Parameters.

| Argument | Туре     | Description                                                                |
|----------|----------|----------------------------------------------------------------------------|
| ppSparse | MWSparse | Reference to an<br>uninitialized MWSparse<br>object to receive the<br>copy |

#### Return Value. None.

Remarks. Clone allocates a new MWSparse object and creates a deep copy of the object's contents. Call this function when a separate object is required instead of a shared copy of an existing object reference.

**Example.** The following Visual Basic sample creates a 5-by-5 tridiagonal sparse array with the following entries:

```
X = [2 -1 0]
                    0
     - 1
                    0
      0 -1 2 -1
                    0
        0 - 1
                2 -1
        0 0
              - 1
                    2 1
Sub foo()
    Dim x As MWSparse
    Dim rows(1 To 13) As Long
    Dim cols(1 To 13) As Long
    Dim vals(1 To 13) As Double
    Dim I As Long, K As Long
    On Error GoTo Handle Error
    K = 1
    For I = 1 To 4
        rows(K) = I
        cols(K) = I + 1
```

```
vals(K) = -1
        K = K + 1
        rows(K) = I
        cols(K) = I
        vals(K) = 2
        K = K + 1
        rows(K) = I + 1
        cols(K) = I
        vals(K) = -1
        K = K + 1
    Next
    rows(K) = 5
    cols(K) = 5
    vals(K) = 2
    Set x = New MWSparse
    x.NumRows = 5
    x.NumColumns = 5
    x.RowIndex = rows
    x.ColumnIndex = cols
    x.Array = vals
    Exit Sub
Handle Error:
    MsgBox (Err.Description)
End Sub
```

## Class MWArg

The MWArg class passes a generic argument into a compiled class method. This class passes an argument for which the data conversion flags are changed for that one argument. This class has three properties/methods:

- "Property Value As Variant" on page C-30
- "Property MWFlags As MWFlags" on page C-30
- "Sub Clone(ppArg As MWArg)" on page C-30

#### **Property Value As Variant**

The Value property stores the actual argument to pass. Any type that can be passed to a compiled method is valid for this property.

#### **Property MWFlags As MWFlags**

Stores a reference to an MWFlags object. This property sets or gets the array formatting and data conversion flags for a particular argument. Each MWArg object has its own MWFlags property. This property overrides the value of any flags set on the object whose methods are called.

#### Sub Clone(ppArg As MWArg)

Creates a copy of an MWArg object.

#### Parameters.

| Argument | Туре  | Description                                                             |
|----------|-------|-------------------------------------------------------------------------|
| ppArg    | MWArg | Reference to an<br>uninitialized MWArg<br>object to receive the<br>copy |

#### Return Value, None.

**Remarks.** Clone allocates a new MWArg object and creates a deep copy of the object's contents. Call this function when a separate object is required instead of a shared copy of an existing object reference.

## **Enumerations**

The MATLAB Builder for Excel Utility library provides three enumerations (sets of constants):

- "Enum mwArrayFormat" on page C-31
- "Enum mwDataType" on page C-31
- "Enum mwDateFormat" on page C-32

## **Enum mwArrayFormat**

The mwArrayFormat enumeration is a set of constants that denote an array formatting rule for data conversion. lists the members of this enumeration.

#### mwArrayFormat Values

| Constant            | Numeric Value | Description                       |
|---------------------|---------------|-----------------------------------|
| mwArrayFormatAsIs   | 0             | Do not reformat the array.        |
| mwArrayFormatMatrix | 1             | Format the array as a matrix.     |
| mwArrayFormatCell   | 2             | Format the array as a cell array. |

## **Enum mwDataType**

The mwDataType enumeration is a set of constants that denote a MATLAB numeric type. lists the members of this enumeration.

## mwDataType Values

| Constant      | Numeric Value | MATLAB Type |
|---------------|---------------|-------------|
| mwTypeDefault | 0             | N/A         |
| mwTypeLogical | 3             | logical     |
| mwTypeChar    | 4             | char        |

#### mwDataType Values (Continued)

| Constant     | Numeric Value | MATLAB Type |
|--------------|---------------|-------------|
| mwTypeDouble | 6             | double      |
| mwTypeSingle | 7             | single      |
| mwTypeInt8   | 8             | int8        |
| mwTypeUint8  | 9             | uint8       |
| mwTypeInt16  | 10            | int16       |
| mwTypeUint16 | 11            | uint16      |
| mwTypeInt32  | 12            | int32       |
| mwTypeUint32 | 13            | uint32      |

## **Enum mwDateFormat**

The mwDateFormat enumeration is a set of constants that denote a formatting rule for dates. lists the members of this enumeration.

#### mwDateFormat Values

| Constant            | Numeric Value | Description                    |
|---------------------|---------------|--------------------------------|
| mwDateFormatNumeric | 0             | Format dates as numeric values |
| mwDateFormatString  | 1             | Format dates as strings        |

# Troubleshooting

This section provides a table showing errors you may encounter using MATLAB Builder for Excel, probable causes for these errors, and suggested solutions.

Note MATLAB Builder for Excel uses the MATLAB Compiler to generate components. This means that you might see diagnostic messages from the MATLAB Compiler. See the "Troubleshooting" section of the MATLAB Compiler documentation for more information about those messages.

#### **Excel Builder Errors and Suggested Solutions**

| Message                                                                        | Probable Cause                                                                                                    | Suggested Solution                                                                                                    |
|--------------------------------------------------------------------------------|----------------------------------------------------------------------------------------------------|----------------------------------------------------------------------------------------------------|
| MBUILD.BAT: Error: The chosen compiler does not support building COM objects.  | The chosen compiler does not support building COM objects.                                                                  | Rerun mbuild -setup<br>and choose a supported<br>compiler.                                                                                                    |
| Error in component_name.class_name.1_0: Error getting data conversion flags.   | Usually caused by mwcomutil.dll not being registered.                                                                       | Open a DOS window, change directories to <matlab>\bin\win32 (<matlab> represents the location of MATLAB on your system), and run the command mwregsvr mwcomutil.dll.</matlab></matlab>                                                                                                    |
| Error in VBAProject: ActiveX component can't create object.                    | <ol> <li>Project DLL is not registered.</li> <li>An incompatible MATLAB DLL exists somewhere on the system path.</li> </ol> | If the DLL is not registered, open a DOS window, change directories to <pre><pre><pre><pre><pre><pre>projectdir&gt;\distrib</pre> (<pre><pre>feresents</pre> the location of your project files), and run the command: mwregsvr <pre><pre><pre><pre>mwregsvr <pre><pre><pre><pre><pre><pre><pre><pre></pre></pre></pre></pre></pre></pre></pre></pre></pre></pre></pre></pre></pre></pre></pre></pre></pre></pre> |
| Error in VBAProject: Automation error The specified module could not be found. | This usually occurs if MATLAB is not on the system path.                                                                    | See Required Locations<br>to Develop and Use<br>Components on page D-4                                                                                                    |

## **Excel Builder Errors and Suggested Solutions (Continued)**

| Message                                                                                 | Probable Cause                                                                                                    | Suggested Solution                                                                                                    |
|-----------------------------------------------------------------------------------------|----------------------------------------------------------------------------------------------------|----------------------------------------------------------------------------------------------------|
| LoadLibrary("component_name_1_0.dll") failed - The specified module could not be found. | You may get this error message while registering the project DLL from the DOS prompt. This usually occurs if MATLAB is not on the system path. | See Required Locations<br>to Develop and Use<br>Components on page D-4                                                                      |
| Cannot recompile the M file xxxx because it is already in the library libmmfile.mlib.   | The name you have chosen for your M-file duplicates the name of an M-file already in the library of precompiled M-files.                       | Rename the M-file, choosing<br>a name that does not<br>duplicate the name of an<br>M-file already in the library<br>of precompiled M-files. |
| Arguments may only be defaulted at the end of an argument list.                         | You have modified the VB script generated for Excel-builder and have not provided one or more arguments used in the modified script.           | Provide a value for any argument that requires an explicit value. Arguments that accept defaults appear at the end of the argument list.    |

## **Required Locations to Develop and Use Components**

|     | Development Machine                                                                                                    | Target Machine                                                                                                 |
|-----|----------------------------------------------------------------------------------------------------|----------------------------------------------------------------------------------------------------|
| MCR | Make sure that matlabroot\bin\win32 appears on your system path ahead of any other MATLAB installations. (matlabroot is your root MATLAB directory.) | Verify that  mcr_root\ver\runtime\win32  appears on your system path.  (mcr_root is your root MCR  directory.) |
| CTF | Verify that the CTF file is in the sexecutable file.                                                                                                 | same directory as your program's                                                                               |

## **Excel Errors and Suggested Solutions**

| Message                                                                                                    | Probable Cause                               | Suggested Solution                                                                            |
|----------------------------------------------------------------------------------------------------|----------------------------------------------|-----------------------------------------------------------------------------------------------|
| The Macros in this project are disabled. Please refer to the online help or documentation of the host application to determine how to enable macros.  Note: Wording may vary depending upon the version of Excel you are running. | The macro security for Excel is set to High. | Set Excel macro<br>security to Medium on<br>the Security Level<br>tab.Tools > Macro > Securit |
|                                                                                                    |                                              |                                                                                               |

## **Function Wizard Problems**

| Problem                                    | Probable Cause                                                                                                    | Suggested Solution                                                         |
|--------------------------------------------|----------------------------------------------------------------------------------------------------|----------------------------------------------------------------------------|
| The Function Wizard Help does not display. | The Function Wizard Help file (mlfunction.chm) is not in the same directory as the Function Wizard add-in (mlfunction.xla). | Copy the Help file (mlfunction.chm) into the same directory as the add-in. |

# Examples

Use this list to find examples in the documentation.

## Calling a MATLAB Function from Excel

"Magic Square Examples" on page 4-2

## **Using Multiple Files and Variable Arguments**

"Using Multiple Files and Variable Arguments" on page 4-8

## Creating a Comprehensive Excel Add-in: Spectral Analysis

"Spectral Analysis Example" on page 4-17

# **Querying the Registry**

"Obtaining Registry Information" on page A-6

# Index

| A                           | F                                       |
|-----------------------------|-----------------------------------------|
| array formatting flags 3-14 | flags array formatting 3-14             |
| C                           | data conversion 3-14<br>function wizard |
| capabilities A-2            | argument properties 5-12                |
| class 1-2                   | component browser 5-5                   |
| class method                | function properties 5-8                 |
| calling 3-6                 | function utilities 5-14                 |
| Class MWFlags C-10          | function viewer 5-5                     |
| Class MWUtil C-3            | purpose 5-2                             |
| class name 1-2              | functions 3-3                           |
| COM                         |                                         |
| defined 1-2                 | G                                       |
| COM class                   | •                                       |
| producing A-12              | Globally Unique Identifier (GUID) A-9   |
| COM VARIANT B-2             | Graphical User Interface (GUI) 2-2      |
| command line interface 1-8  | GUI                                     |
| Compiler Output A-14        | build menu 2-4                          |
| component information 2-5   | component menu 2-4                      |
| component name 1-5          | file menu 2-2                           |
| Component Object Model 1-2  | help menu 2-6                           |
| componentinfo function 6-2  | project menu 2-3                        |
| CreateObject function 3-6   | GUID (Globally Unique Identifier) A-9   |
| D                           | I                                       |
| data conversion flags 3-14  | IDL Mapping A-13                        |
| data conversion rules B-2   | IDD Mapping A-15                        |
| data conversion rules B-2   |                                         |
| -                           | M                                       |
| E                           | matlabxl function 6-7                   |
| Enumeration                 | methods 1-2                             |
| mwArrayFormat C-31          | missing parameter C-5                   |
| mwDataType $	ext{C-}31$     | MWFlags class C-10                      |
| mwDateFormat $	ext{C-}32$   | mwregsvr utility A-8                    |
| enumerations C-31           | MWUtil class C-3                        |
| errors                      | mxltool                                 |
| Excel D-1 D-5               | purpose 2-2                             |
| Excel Builder D-2           |                                         |

#### Ν

New operator 3-6

#### P

project 1-2 creating 1-3 settings 2-7 project version 1-5

#### R

required arguments 5-8

#### S

self-registering component A-8 singleton MCR option 1-5 subroutines 3-3

#### T

troubleshooting Excel Builder D-2 type library A-6

#### U

unregistering components A-8 utility library C-3

#### V

varargin/varargout 5-9 VARIANT variable B-2 version number 1-3 A-10 versioning 1-3 versioning rules A-11 Visual Basic Mapping A-14